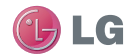

GW520 Manual do Utilizador ELECTRONICS INC. **GW520** Manual do Utilizador

#### **Informações gerais**

<Centro de informações a clientes LG>

#### **351-808-78-5454**

\* Certifi que-se de que o número está correcto antes de fazer uma chamada.

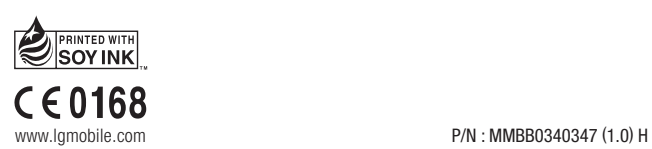

LG ELECTRONICS INC

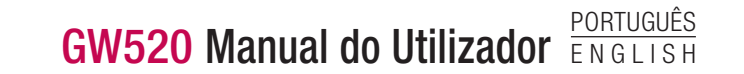

Bluetooth QD ID B015130

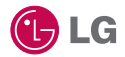

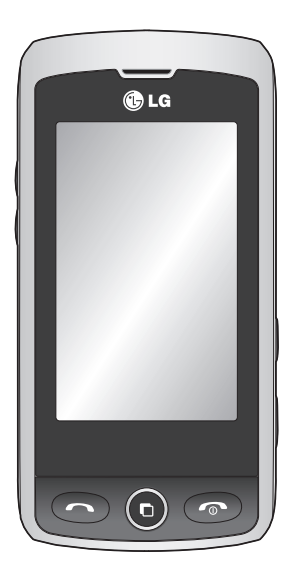

Parte do conteúdo deste manual poderá ser diferente do seu telefone, dependendo do software do telefone ou do seu operador.

# GW520 Manual do Utilizador

Parabéns pela compra do telefone avançado e compacto GW520 da LG, concebido para funcionar com a mais recente tecnologia de comunicações móveis digitais.

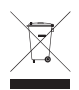

#### **Eliminação do seu equipamento antigo**

- **1** A apresentação deste símbolo do contentor do lixo com uma cruz junto a um produto significa que o mesmo se encontra abrangido pela Directiva Comunitária 2002/96/CE.
- **2** Todos os produtos eléctricos e electrónicos devem ser eliminados em separado, e não juntamente com os resíduos municipais, através de infra-estruturas de recolha selectiva, definidas pelas autoridades estatais ou locais.
- **3** A eliminação correcta do seu equipamento usado ajuda a prevenir potenciais efeitos negativos sobre o ambiente e sobre a saúde humana.
- **4** Para informações mais detalhadas acerca da eliminação do seu equipamento usado, contacte as autoridades locais, os serviços de recolha de lixo ou a loja onde adquiriu o produto.

## Conteúdo

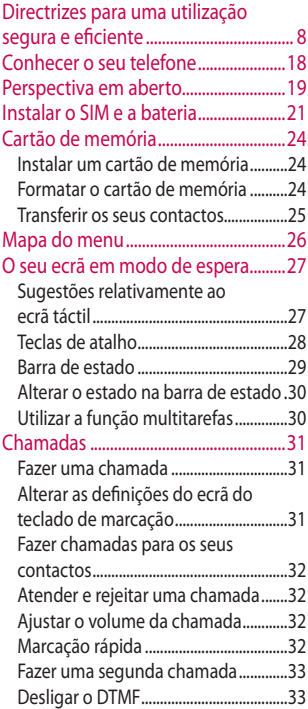

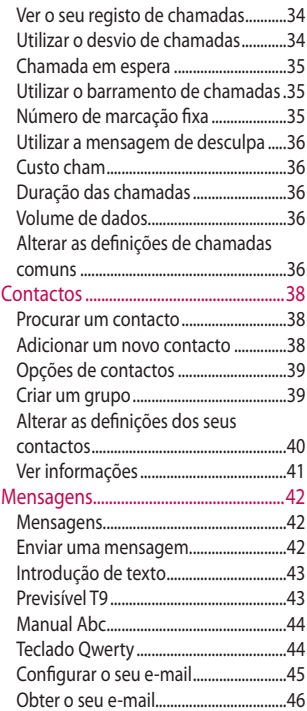

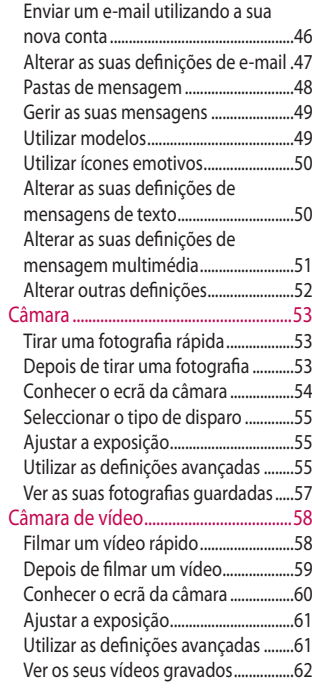

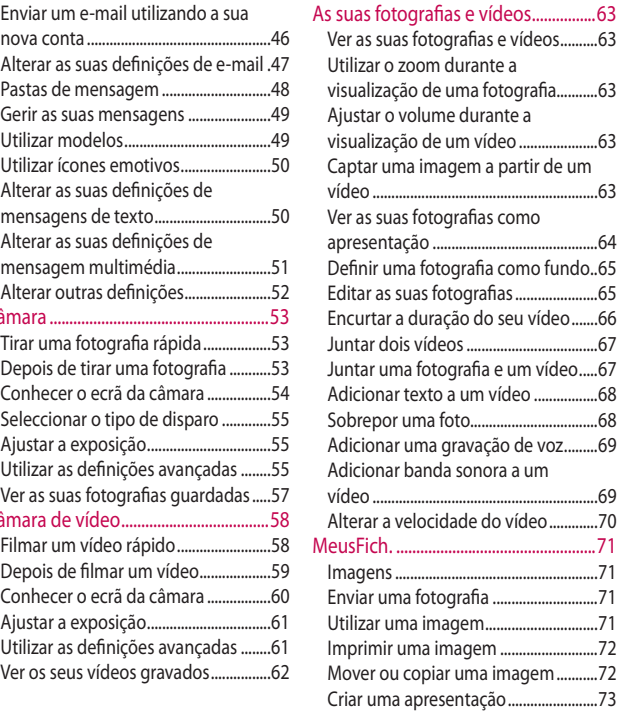

## Conteúdo

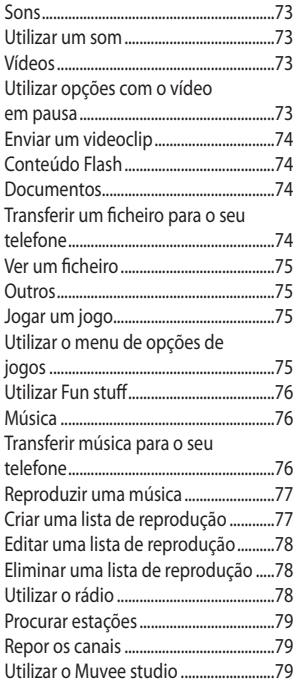

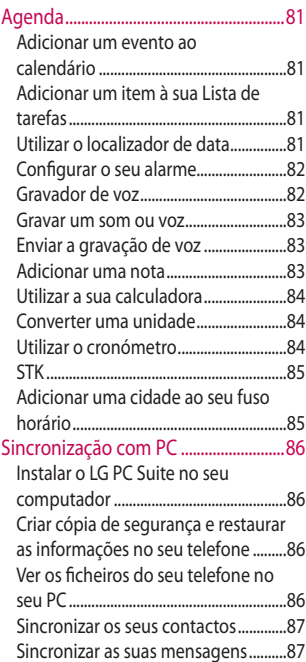

6

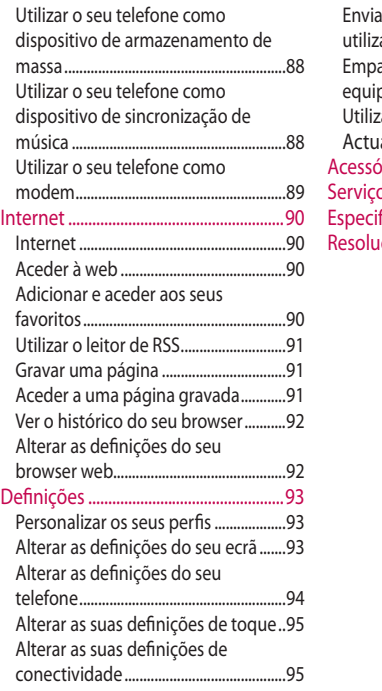

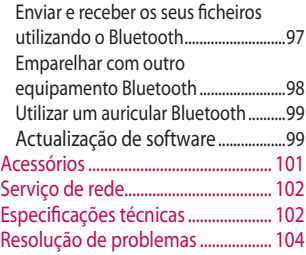

## Directrizes para uma utilização segura e eficiente

Leia estas orientações básicas. O incumprimento destas orientações básicas pode dar origem a situações perigosas ou ilegais.

#### **Exposição a energia de radiofrequência**

ESTE DISPOSITIVO CUMPRE AS DIRECTRIZES INTERNACIONAIS DE EXPOSIÇÃO ÀS ONDAS DE RÁDIO O dispositivo móvel é um transmissor/ receptor de rádio. Foi concebido e fabricado para não exceder os limites de exposição à radiofrequência (RF) recomendados pelas directrizes internacionais (ICNIRP). Estes limites fazem parte das directrizes globais e estabelecem os níveis permitidos da energia RF para a população em geral. As directrizes foram desenvolvidas por organizações científicas independentes através da avaliação contínua e periódica de estudos científicos. As directrizes incluem uma margem de segurança substancial, concebida para garantir a segurança de todas as pessoas, independentemente da idade e do estado de saúde.

A norma de exposição para dispositivos móveis utiliza uma unidade de medição conhecida como a Taxa de Absorção Específica, ou SAR. O limite da SAR indicado nas directrizes internacionais é 2,0 W/kg\*. Os testes da SAR foram realizados com posições de funcionamento standard com o dispositivo a transmitir com o nível de potência mais elevado certificado em todas as bandas de frequência testadas. Apesar de a SAR ser determinada com o nível de potência mais elevado certificado, a SAR actual do dispositivo durante o funcionamento pode ser muito inferior ao valor máximo. Isto porque o dispositivo foi concebido para operar com vários níveis de potência, para que utilize apenas a potência necessária para alcançar

a rede. Em geral, quanto mais perto estiver de uma antena da estação base, menor será a saída de potência do dispositivo. Antes de um modelo de telemóvel estar disponível para venda ao público, a compatibilidade com a directiva R&TTE europeia tem de ser apresentada. Esta directiva inclui como um requisito essencial a protecção da saúde e da segurança do utilizador e de qualquer outra pessoa.

O valor mais elevado da SAR deste dispositivo quando testado para utilização ao ouvido foi de 1.01 W/kg.

Este dispositivo cumpre as directrizes de exposição à energia RF quando utilizado na posição de utilização normal contra o ouvido ou quando posicionado a pelo menos 1,5 cm do corpo. Quando utilizar uma caixa de transporte, um clipe do cinto ou um suporte para operação no corpo, não deve conter metal e deve posicionar o produto a pelo menos 1,5 cm do corpo. Para transmitir mensagens ou ficheiros de dados, este dispositivo requer uma ligação de qualidade à rede. Em alguns casos, a transmissão de mensagens ou de ficheiros de dados pode ser diferida até estar disponível a ligação. Certifique-se de que as instruções da distância de separação acima mencionadas são cumpridas até a transmissão estar concluída. O valor mais elevado da SAR deste dispositivo quando testado para utilização junto ao corpo foi de 1.75 W/kg.

 O limite da SAR para dispositivos móveis utilizados pelo público é 2,0 watts/quilograma (W/kg) em média por cada dez gramas de tecido corporal. As directrizes incorporam uma margem de segurança substancial para dar protecção adicional ao público e ter em conta qualquer variação nas

## Directrizes para uma utilização segura e eficiente

medições. Os valores da SAR podem variar, dependendo dos requisitos de informação nacionais e da banda da rede.

Para mais informações sobre a SAR noutras regiões, consulte as informações dos produtos em www. lgmobile.com.

### **Informações de SAR FCC**

O seu telemóvel também foi concebido para satisfazer os requisitos de exposição a ondas de rádio, conforme definido pela Federal Communications Commission (USA) e pela Industry Canada. Estes requisitos estabelecem um limite médio de SAR de 1,6 W/kg, por cada grama de tecido. O valor de SAR mais elevado registado ao abrigo desta norma, aquando da certificação do produto. para utilização junto ao ouvido foi de 0.492 W/kg, e, quando utilizado de forma adequada junto ao corpo, foi de 1.38 W/kg. Além disso, este

equipamento foi testado para utilização comum junto ao corpo, com a parte de trás do telefone a uma distância de 2cm do corpo do utilizador. Em conformidade com os requisitos de exposição a RF da FCC, é necessário manter uma distância de separação mínima de 2cm entre o corpo do utilizador e a parte de trás do telefone.

LG GW520 | Manual do Utilizador

## 6 **Cuidados e avisos da FCC**

#### **Aviso!**

Este equipamento está em conformidade com a parte 15 das regulamentações da FCC. A sua utilização está sujeita ao cumprimento das duas condições que se seguem:

- (1) Este equipamento não pode causar interferências nocivas; e
- (2) este equipamento deverá aceitar quaisquer interferências recebidas, incluindo interferências que possam originar o funcionamento indesejado.

#### **Atenção!**

Quaisquer alterações ou modificações que não sejam aprovadas expressamente pelo fabricante o direito do utilizador à utilização do equipamento.

## **PCuidados e manutenção do produto**

## **ATENÇÃO!**

Utilize apenas baterias, carregadores e acessórios aprovados para utilização com este modelo de telefone específico. A utilização de quaisquer outros tipos pode invalidar qualquer aprovação ou garantia aplicável ao telemóvel e pode ser perigoso.

- Não desmonte esta unidade. Leve-a um técnico de assistência qualifi cado quando necessitar de ser reparada.
- Mantenha-se afastado de quaisquer equipamentos eléctricos como televisores, rádios e computadores pessoais.
- A unidade deve ser mantida afastada de fontes de calor, tais como irradiadores ou fogões.

## Directrizes para uma utilização segura e eficiente

- Não o deixe cair.
- Não sujeite este equipamento a vibrações mecânicas ou choques.
- Desligue o telemóvel em qualquer área onde lhe seja pedido por regulamentações especiais. Por exemplo, não use o telemóvel em hospitais, pois pode afectar equipamento médico sensível.
- Não manuseie o telefone com as mãos molhadas, enquanto está a ser carregado. Pode provocar choques eléctricos e danificar gravemente o seu telemóvel.
- Não carregue o telefone próximo de material inflamável, pois o equipamento pode aquecer e originar perigo de incêndio.
- Utilize um pano seco para limpar o exterior do equipamento (não utilize solventes como benzina, diluente ou álcool).
- Não carregue o telemóvel sobre superfícies moles.
- O telefone deve ser carregado numa área bem ventilada.
- Não sujeite esta unidade a fumo ou pó excessivo.
- Não mantenha o telemóvel próximo de cartões de crédito ou títulos de transporte; pode afectar as informações constantes das bandas magnéticas.
- Não toque no ecrã com objectos pontiagudos, pois poderá danificar o telefone.
- Não exponha o telefone a líquidos ou humidade.
- Utilize os acessórios como auriculares com cuidado. Não toque na antena desnecessariamente.

## **Funcionamento eficiente do telefone**

#### **Dispositivos electrónicos**

Todos os telemóveis podem sofrer interferências que podem afectar o seu desempenho.

- Não utilize o telemóvel próximo de equipamento médico sem pedir autorização. Evite colocar o telemóvel junto a pacemakers, como, por exemplo, no bolso da camisa.
- Alguns aparelhos auditivos podem interferir com os telemóveis.
- Pequenas interferências podem afectar televisores, rádios, computadores, etc.

#### **Pacemakers**

Os fabricantes de pacemakers recomendam a manutenção de uma distância mínima de 15cm entre o telefone móvel e o pacemaker, para evitar potenciais interferências com o mesmo. Para o efeito, utilize o telefone no ouvido oposto ao seu pacemaker, e não o transporte no bolso da camisa

### **Hospitais**

Desligue o seu telemóvel sempre que lhe for pedido em hospitais, clínicas ou centros de saúde. Estas exigências têm como objectivo prevenir a ocorrência de possíveis interferências com equipamento médico sensível.

## Directrizes para uma utilização segura e eficiente

#### **Segurança na estrada**

Verifique a legislação e as disposições regulamentares relativamente à utilização de telemóveis na zona onde conduz.

- Não segure no telemóvel enquanto conduz.
- Preste total atenção à condução.
- Utilize um kit mãos livres, se disponível.
- Encoste e estacione antes de fazer ou atender uma chamada, se assim o exigirem as condições de condução.
- A energia de RF pode afectar alguns sistemas electrónicos do seu veículo, tais como o auto-rádio ou o equipamento de segurança.
- Se o seu veículo estiver equipado com airbag, não o obstrua com equipamento sem fios instalado ou portátil. Poderá provocar falhas no airbag ou causar danos sérios, devido a uma performance inadequada.

• Se estiver a ouvir música no exterior, certifique-se de que o volume se encontra num nível razoável, de modo a perceber o que se passa à sua volta. Este aspecto é particularmente importante junto a estradas.

### **Evite provocar danos auditivos**

Poderá provocar danos auditivos se estiver exposto a sons de volume elevado, por longos períodos de tempo. Recomendamos, por isso, que não ligue ou desligue o telefone junto ao ouvido. Também recomendamos a utilização de volumes de música e de chamadas de acordo com um nível razoável.

LG GW520 | Manual do Utilizador

14

## **Peças de vidro**

Algumas peças do seu telemóvel são feitas de vidro. Este vidro poderá partir se deixar cair o seu telemóvel numa superfície rija ou sofrer um impacto substancial. Se o vidro partir, não toque nem tente removêlo. Deixe de utilizar o telemóvel até mandar substituir o vidro num representante de assistência técnica autorizado.

## **Área de explosão**

Não utilize o telefone em locais onde estejam a decorrer explosões. Respeite os dispositivos regulamentares e siga eventuais regulamentações ou regras.

## **Atmosferas potencialmente explosivas**

- Não utilize o telefone em postos de abastecimento.
- Não utilizar próximo de combustíveis ou produtos químicos.

• Não transporte ou guarde gases inflamáveis, líquidos ou explosivos no compartimento do seu veículo onde se encontra o telemóvel e os seus acessórios.

### **Em aviões**

Os dispositivos sem fios podem provocar interferências em aviões.

- Desligue o telefone antes de embarcar num avião.
- Não utilizar em terra sem a autorização da tripulação.

## **Crianças**

Mantenha o telefone num local seguro, fora dos alcance das crianças. Inclui peças pequenas que, se desprendidas, podem resultar em risco de sufocação.

## Directrizes para uma utilização segura e eficiente

## **Chamadas de emergência**

A função de chamada de emergência pode não estar disponível em todas as redes móveis. Portanto, nunca deve depender apenas do telemóvel para as chamadas de emergência. Verifique junto do seu operador local.

## **Informações e cuidados com a bateria**

- Não precisa de descarregar completamente a bateria antes de a recarregar. Ao contrário de outros sistemas de baterias, não existe qualquer efeito de memória que possa comprometer o desempenho da bateria.
- Utilize apenas baterias e carregadores LG. Os carregadores LG foram concebidos para maximizar a vida da bateria.
- Não desmonte ou provoque curtocircuitos na bateria.
- Mantenha os contactos metálicos da bateria limpos.
- Substitua a bateria quando deixar de ter um desempenho aceitável. A bateria pode ser recarregada centenas de vezes antes de precisar de a substituir.
- Carregue a bateria caso não tenha sido utilizada por um longo período de tempo, para maximizar a sua capacidade.
- Não exponha o carregador da bateria à luz directa do sol nem o utilize em condições de grande humidade, tais como a casa de banho
- Não deixe a bateria em locais quentes ou frios, pois pode deteriorar o desempenho da bateria.
- A substituição da bateria por um tipo de bateria incorrecto poderá originar o risco de explosão.
- Elimine as baterias usadas de acordo com as instruções do fabricante. Faça a reciclagem sempre que possível. Não coloque as baterias usadas junto com o lixo doméstico.
- Se necessitar de substituir a bateria, leve o equipamento a um ponto de assistência técnica autorizado ou a um representante da LG Electronics para obter assistência.
- Desligue sempre o carregador da tomada quando o telefone estiver totalmente carregado, para poupar a energia consumida pelo carregador.
- A duração real da bateria dependerá da configuração de rede, definições do produto. padrões de utilização, das condições ambientais e da bateria.

## Conhecer o seu telefone

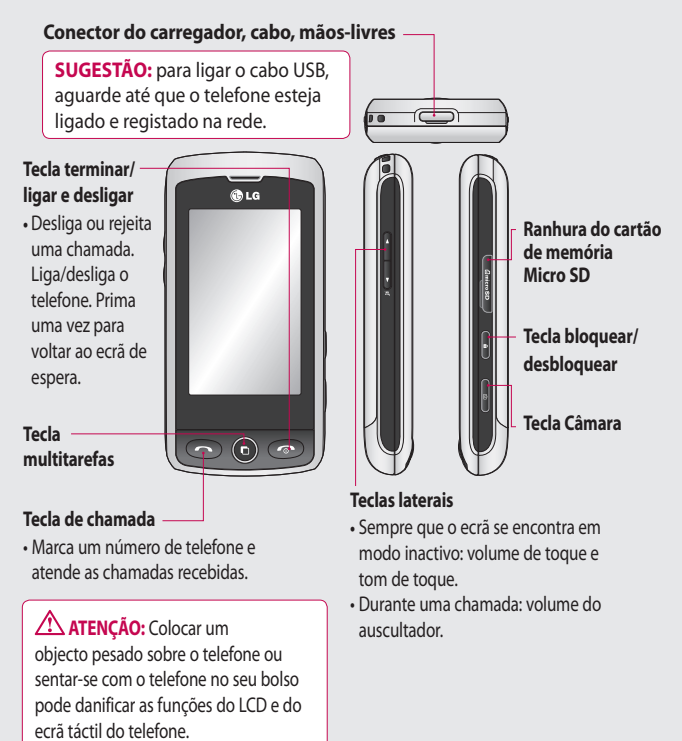

## Perspectiva em aberto

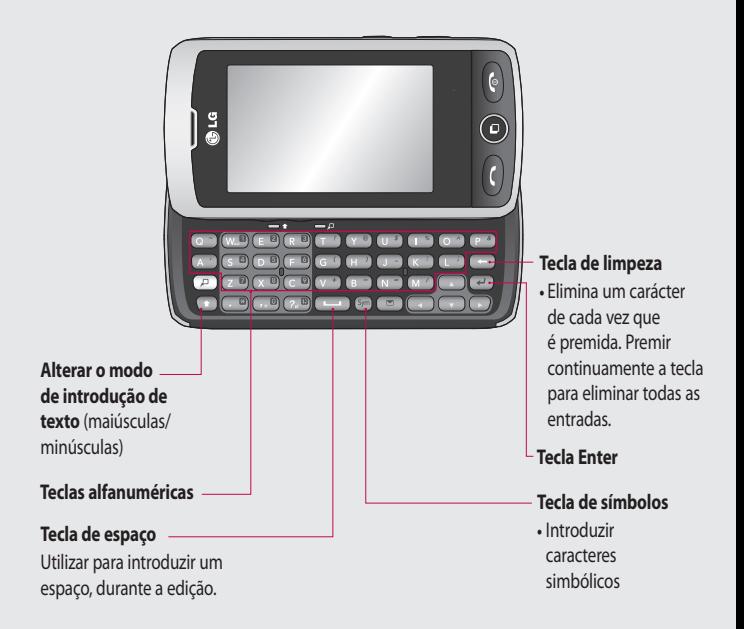

## Perspectiva em aberto

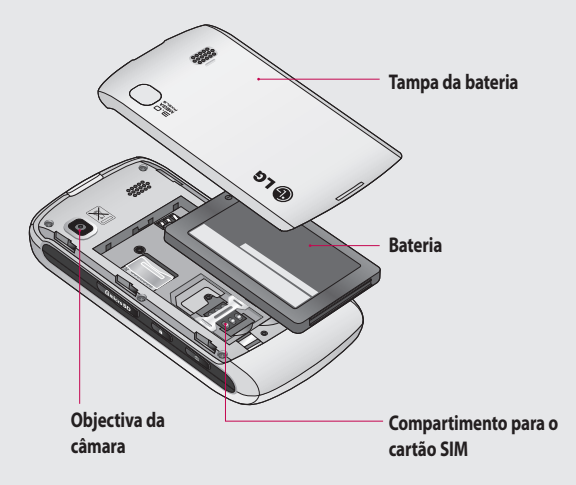

20 LG GW520 | Manual do Utilizador

## Instalar o SIM e a bateria

#### **1 Remover a tampa da bateria**

Deslize a tampa da bateria para a parte de cima do telefone e para fora.

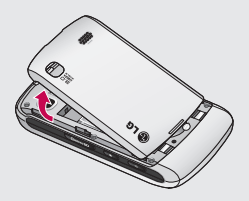

#### **2 Remover a bateria**

Utilizando o entalhe na parte de baixo, levante-a do compartimento da bateria.

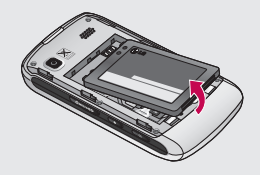

**ATENÇÃO:** Não utilize a unha para retirar a bateria.

**AVISO:** não retire a bateria quando o telefone estiver ligado, pois poderá danificar o telefone.

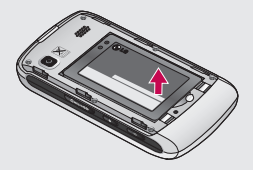

## Instalar o SIM e a bateria

#### **3 Instalar o cartão SIM**

Insira o cartão SIM no respectivo compartimento, certificandose de que a zona de contactos dourados no cartão está virada para baixo. Para retirar o cartão SIM, puxe-o para fora com cuidado.

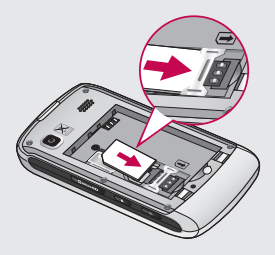

#### **4 Instalar a bateria**

Insira primeiro a parte superior da bateria na extremidade superior do compartimento da bateria. Certifique-se de que os contactos da bateria estão alinhados com os terminais do telefone. Prima a parte de baixo da bateria para dentro, até encaixar.

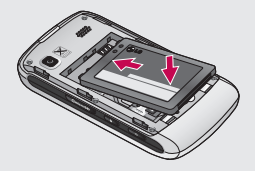

#### **5 Carregar o seu telefone**

Levante e rode a tampa da tomada do carregador na parte de cima do GW520. Insira o carregador e ligue-o à tomada eléctrica. O seu GW520 deverá ser carregado até ser apresentada no ecrã a mensagem "Bateria carregada".

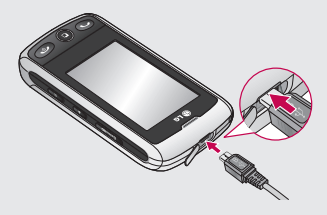

## Cartão de memória

## **Instalar um cartão de memória**

Poderá aumentar a memória disponível no seu telefone utilizando um cartão de memória Micro SD.

**NOTA:** O cartão de memória é um acessório opcional.

- **1** Abra a tampa da compartimento do cartão de memória no lado direito do telefone.
- **2** Faça deslizar o cartão de memória para a ranhura até encaixar no respectivo lugar. Certifique-se de que a zona de contactos dourados está virada para baixo.

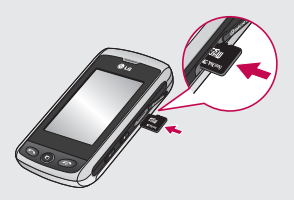

#### **1** No ecrã de espera, seleccione **H**, de seguida prima e seleccione **Definições do**

**2** Toque em **Gestor de memória** e de seguida seleccione **Memória externa**.

**Formatar o cartão de** 

É possível que o seu cartão de memória já esteja formatado. Se não, terá que o formatar antes de

**memória**

o utilizar.

**telefone**.

- **3** Toque em **Formatar** e confirme a sua opção.
- **4** Se tiver definido uma palavrapasse, introduza-a. O cartão será formatado e fica pronto para ser utilizado.

 $24$ LG GW520 | Manual do Utilizador **3** Feche a tampa.

**SUGESTÃO!** Para alterar o seu destino de armazenamento predefinido, abra o Gestor de memória no menu de Definições do telefone e seleccione Definições de armazenamento primário.

**NOTA:** Se o seu cartão de memória já tiver ficheiros, estes serão automaticamente colocados na pasta correcta; por exemplo, os vídeos serão colocados na pasta Os meus vídeos.

#### **Transferir os seus contactos**

Para transferir os seus contactos do SIM para o telefone:

- **1** No menu **Comunicação**, seleccione e, de seguida, **Definições** .
- **2** Toque em **Copiar** .
- **3** Seleccione **SIM para o telefone** .
- **4** Escolha **Seleccionar tudo** ou escolha nomes um a um e prima **Copiar** .

## Mapa do menu

Toque em no ecrã de espera para abrir o **Menu principal**. A partir daqui pode aceder a outros menus: **Comunicação**, **Entretenimento**, **Utilitários** e **Definições**.

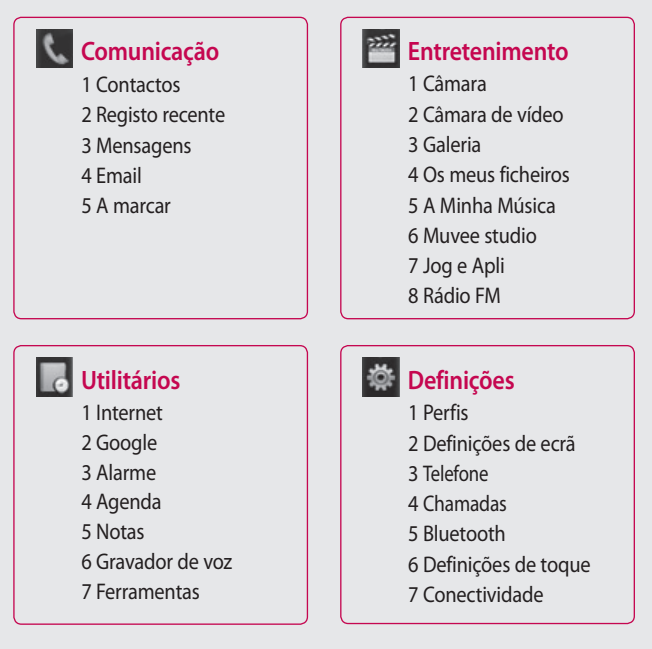

## O seu ecrã em modo de espera

A partir deste ecrã, pode aceder a todas as opções do menu, fazer rapidamente uma chamada, ver o estado do telefone e muito mais.

### **Sugestões relativamente ao ecrã táctil**

O ecrã de espera também serve para se habituar ao ecrã táctil. Para seleccionar um item, toque no centro do ícone. O seu GW520 irá vibrar ligeiramente quando reconhecer que tocou numa opção. Para navegar nas listas, seleccione o último item visível e deslize o seu dedo para cima no ecrã. A lista irá mover para cima para apresentar mais itens.

- Não é necessário premir com força; o ecrã táctil é suficientemente sensível para reconhecer um toque ligeiro, mas firme.
- Utilize a ponta do dedo para seleccionar a opção que deseja. Certifique-se de que não toca em quaisquer outras opções à sua volta.
- Quando a luz do ecrã se desligar, prima a tecla Desbloquear/ Bloquear do lado direito para repor o ecrã inicial.
- Não coloque o telefone numa bolsa, nem o cubra com uma tampa. O ecrã táctil não funciona se estiver coberto por material.
- Há dois tipo de ecrã de espera. Percorra para a esquerda ou direita para alterar o tipo de ecrã de espera no ecrã de espera.
- **1 Widget inactivo** Se tocar em  $\boxed{\circledcirc}$ , é apresentado o painel do widget móvel. Pode arrastar os itens apresentados no painel do widget para o ecrã principal.
- **2 Livesquare -** No ecrã Livesquare, é fácil fazer chamadas, enviar mensagens e guardar números utilizando o número atribuído a um avatar. Para utilizar a chamada, mensagem ou a função Contactos, seleccione um avatar e seleccione o ícone da tecla Rápido que pretende utilizar.

## O seu ecrã em modo de espera

### **Teclas de atalho**

As teclas de atalho proporcionam um acesso fácil, com um único toque, às funções mais utilizadas.

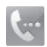

Toque para abrir o teclado de marcação táctil, que lhe permite fazer chamadas. Introduza o número da mesma forma que introduziria ao usar um teclado normal e toque em **ou prima a tecla física** .

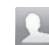

Toque para abrir os seus Contactos. Para procurar o nome para o qual pretende ligar, introduza o nome do contacto no topo do ecrã utilizando o teclado. Também pode criar novos contactos e editar os existentes.

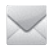

28

Toque para aceder ao menu de opções das Mensagens. A partir daqui, pode criar uma nova SMS ou MMS, ou ver a sua pasta de mensagens.

Toque para abrir o menu principal completo que está dividido em quatro submenus verticais. Toque no separador de cada submenu para ver mais opções.

## **Barra de estado**

A barra de estado utiliza diversos ícones para indicar aspectos como a força do sinal, mensagens novas e carga da bateria, para além de o informar se o Bluetooth ou GPRS estão activos.

De seguida, apresentamos um quadro com uma explicação do significado dos ícones que poderá ver na barra de estado.

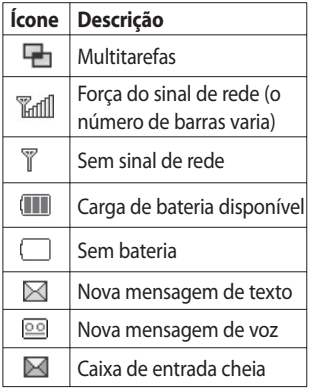

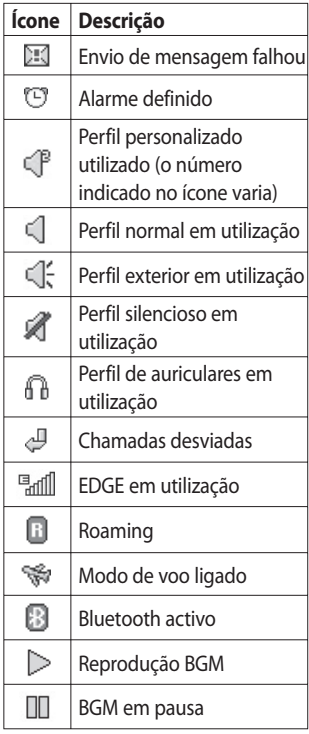

## O seu ecrã em modo de espera

## **Alterar o estado na barra de estado**

Toque na barra de estado para abrir o Resumo de estado. Mostra a hora, rede, ID SVC, bateria, memória do telefone, memória externa, perfil, estado do MP3 e Bluetooth. A partir daqui, poderá definir o tipo de perfil, reproduzir/pausa MP3s e activar/desactivar Bluetooth.

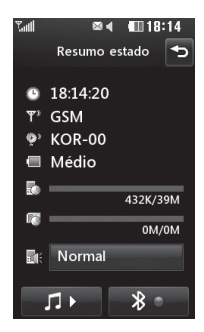

## **Utilizar a função multitarefas**

Prima a tecla física de multitarefas **n** para entrar no menu Multitarefas. A partir daqui, poderá ver todas as aplicações que estiver a executar e aceder às mesmas com um simples toque.

Quando uma aplicação estiver a ser executada em segundo plano (por exemplo um jogo ou o rádio FM), **En aparecerá na barra de estado.** 

## Chamadas

## **Fazer uma chamada**

- **1** Toque em **em** para abrir o teclado.
- **2** Introduza o número utilizando o teclado. Para eliminar um dígito, toque na tecla limpar.
- **3** Prima **no teclado** ou na tecla física para iniciar a chamada.
- **4** Para desligar a chamada, prima a tecla física  $\bullet$

#### **SUGESTÃO!** Para

introduzir + para fazer uma chamada internacional, prima  $continu$ amente  $\boxed{0+}$ .

**SUGESTÃO!** Prima a tecla física Bloquear/Desbloquear para bloquear o teclado para evitar a realização acidental de chamadas.

**SUGESTÃO!** Para activar o teclado durante uma chamada, prima <u>圓</u>.

**SUGESTÃO!** Toque para desbloquear. Para desbloquear o telefone, mantenha o botão premido até o ecrã estar disponível ou prima a tecla física Desbloquear .

**SUGESTÃO!** Pode enviar uma mensagem, guardar um número e procurar contactos tocando em <mark>■</mark> .

### **Alterar as definições do ecrã do teclado de marcação**

- **1** Toque em **c** para abrir o teclado.
- **2** Toque em **e** e seleccione Definições do ecrã de marcação para alterar a visualização de marcação táctil.
- **3** Pode alterar o tamanho e a cor.

## Chamadas

## **Fazer chamadas para os seus contactos**

- **1** No ecrã de espera, toque em para abrir o menu Contactos.
- **2** Toque na caixa do campo de procura e introduza as primeiras letras do contacto para o qual pretende telefonar.
- **3** Na lista filtrada, toque no contacto a quem pretende ligar e seleccione o número a utilizar, se esse contacto tiver mais do que um número.
- **4** Prima a tecla física .

#### **Atender e rejeitar uma chamada**

Quando o seu telefone tocar, prima a tecla física ou toque em **contra** para atender a chamada.

Toque em  $\blacktriangleleft$   $\times$  para colocar o toque em silêncio. Esta função é útil se se esqueceu de alterar o seu perfil para Silencioso antes de uma reunião.

Prima a tecla física o ou toque em **(x** para rejeitar uma chamada.

## **Ajustar o volume da chamada**

Para ajustar o volume durante uma chamada, utilize o botão para cima e para baixo do lado esquerdo do telefone.

## **Marcação rápida**

Pode atribuir um contacto utilizado com frequência a um número de marcação rápida.

- **1** No ecrã de espera, toque em e seleccione **Contactos** no menu Comunicação e, de seguida, toque em **Marcações rápidas**.
- **2** O seu voice-mail já se encontra definido como marcação rápida 1. Não é possível alterar esta opção. Toque em qualquer um dos outros números para atribuir a um contacto de marcação rápida.
- **3** Irá abrir os seus Contactos. Seleccione o contacto que pretende atribuir a esse número,

tocando uma vez no número de telefone. Para encontrar um contacto, toque na caixa do campo de procura e introduza a primeira letra do nome do contacto pretendido.

## **Fazer uma segunda chamada**

- **1** Durante a sua chamada inicial, toque em **e** e seleccione o número para o qual pretende ligar.
- **2** Marque o número ou procure nos seus contactos.
- **3** Prima para estabelecer a chamada.
- **4** Serão apresentadas as duas chamadas no ecrã de chamadas. A sua primeira chamada será bloqueada e o chamador colocado em espera.
- **5** Para alternar entre as chamadas. toque em **e** e seleccione **Trocar chamada** ou prima o número da chamada retida.

**6** Para terminar uma ou ambas as chamadas, prima  $\Box$  e seleccione **Fim** e a seguir **Todas**, **Retida** ou **Activa**.

**SUGESTÃO!** Pode juntar as suas chamadas seleccionando **Aceitar** e depois **Juntar**. Verifique se o seu fornecedor de rede suporta chamadas em conferência.

**NOTA:** Ser-lhe-á cobrada cada uma das chamadas realizadas.

### **Desligar o DTMF**

DTMF permite-lhe utilizar comandos numéricos para navegar nos menus nas chamadas automatizadas. O DTMF está activado por defeito. Para desligar durante uma chamada (para anotar um número, por exemplo) toque em  $\blacksquare$  e seleccione **DTMF desligado**.

## Chamadas

### **Ver o seu registo de chamadas**

**SUGESTÃO!** Para navegar numa lista de opções, seleccione o último item visível e deslize o seu dedo para cima no ecrã. A lista irá mover para cima para apresentar mais itens.

Toque em **R** e em **R** no menu Comunicação.

Para ver, seleccione:

**Todas** - Veja uma lista completa de todas as chamadas efectuadas, recebidas e perdidas.

**Números marcados** - Veja a lista de todos os números marcados.

**Cham. recebidas L.** - Veja a lista de todos os números que lhe ligaram.

**Cham. perdidas** - Veja a lista completa das chamadas não atendidas.

**SUGESTÃO!** Em qualquer registo de chamadas, toque em **E** e em **Eliminar todos** para eliminar todos os itens registados.

**SUGESTÃO!** Prima uma única entrada de registo de chamadas para ver a data, hora e duração da chamada.

## **Utilizar o desvio de chamadas**

- **1** Toque em **::** , seleccione 尊 e escolha **ka**.
- **2** Toque em **Desvio de chamadas**.
- **3** Seleccione se pretende desviar todas as chamadas, quando ocupado, se a chamada não for atendida ou se estiver incontactável.
- **4** Introduza o número para o qual pretende desviar a chamada.
- **5** Toque em **Pedido** para activar.
**NOTA:** O desvio de chamadas é um serviço cobrado. Para mais informações, contacte o seu operador.

**SUGESTÃO!** Para desactivar todos os desvios de chamadas, seleccione **Desactivar tudo** no menu **Desvio de cham** .

### **Chamada em espera**

Se a função de chamada em espera estiver activada, o telefone pode também informá-lo de que tem uma chamada em espera enquanto estiver a fazer uma chamada.

### **Utilizar o barramento de chamadas**

- **1** Toque em **H**, seleccione 尊 e escolha **...**
- **2** Toque em **Barramento de chamadas** .
- **3** Seleccione uma ou todas as seis opções:

**Todas as de saída Internacionais efectuadas Chamadas internacionais efectuadas excepto para o país natal Todas recebidas Recebidas quando no estrangeiro Desactivar tudo**

**4** Introduza a palavra-passe de barramento de chamadas. Verifique junto do seu operador de rede se este serviço está disponível.

### **Número de marcação fixa**

Seleccione Nº de marc. fixa para activar e compilar uma lista de números que pode contactar a partir do seu telefone. Irá necessitar do código PIN2 do seu operador. Sempre que esta opção estiver activada, apenas pode contactar, a partir do seu telefone, os números incluídos na lista de marcação fixa.

# Chamadas

# **Utilizar a mensagem de desculpa**

Pode enviar uma mensagem a explicar por que motivo não recebeu uma chamada utilizando a "Mensagem de desculpa" antes de rejeitar uma chamada.

### **Custo cham**

Ver os custos correspondentes aos números marcados (este serviço depende da rede e alguns operadores não o suportam).

## **Duração das chamadas**

Ver a duração de todas as chamadas recebidas e efectuadas.

# **Volume de dados**

36

Ver o volume de kilobytes de todos os seus dados recebidos e enviados ou de ambos.

**SUGESTÃO!** Seleccione Nº de marc. fixa para activar e compilar uma lista de números que pode contactar a partir do seu telefone. Irá necessitar do código PIN2 do seu operador. Só pode contactar, a partir do seu telefone, os números incluídos na lista de marcação fixa.

## **Alterar as definições de chamadas comuns**

- **1** Toque em **::** , seleccione 拳 e escolha **Cas**.
- **2** Toque em **Definições comuns.** A partir daqui, pode alterar as definições de:

**Rejeitar cham. -** Deslize o interruptor para **Ligado** para seleccionar a Lista Rejeitar. Pode tocar na caixa de texto para escolher entre as chamadas, contactos específicos ou grupos ou as chamadas de números não gravados (aqueles que não se

encontram nos seus contactos) ou nenhum ID de chamadas.

Toque em **Gravar** para alterar esta definição.

**Enviar meu N.º** - Seleccione se pretende que o seu número seja apresentado quando contactar alguém.

#### **Remarcação automática**

- Desloque o interruptor para a esquerda para **Ligado** ou para a direita para **Desligado** .

**Modo de atender** - Seleccione se pretende atender o telefone utilizando a tecla Enviar ou qualquer outra tecla.

**Aviso de minuto** - Desloque o interruptor para a esquerda para **Ligado** para ouvir um sinal a cada minuto da chamada.

**Modo de atend. c/BT** - Seleccione **Mãos-livres** para poder atender uma chamada utilizando um auricular Bluetooth ou seleccione **Telefone** para

premir uma tecla no telefone para atender uma chamada.

# **Gravar novo número** -

Seleccione **Sim** para gravar um novo número.

**SUGESTÃO!** Para navegar numa lista de opções, seleccione o último item visível e deslize o seu dedo para cima no ecrã. A lista irá mover para cima para apresentar mais itens.

# **Contactos**

### **Procurar um contacto**

Existem duas formas de procurar um contacto:

#### **A partir do ecrã de espera**

- **1** No ecrã de espera, toque em para abrir os contactos.
- **2** Toque em junto do contacto para o qual pretende telefonar. Esta função apenas está disponível se definir a tecla **Comando rápido** como **Efectuar uma chamada de voz** em **Definições da lista contactos**.

### **A partir do menu principal**

- 1 Toque em **H**.
- **2** Toque em **n** no menu Comunicação e seleccione **Procurar**.
- **3** Os seus contactos irão apresentar uma lista de contactos correspondentes às letras introduzidas.

## **Adicionar um novo contacto**

- **1** No ecrã de espera toque em e depois em **Adicionar contacto**.
- **2** Seleccione se pretende gravar o contacto no **Telefone** ou no **SIM**.
- **3** Introduza o primeiro e o último nome do seu contacto. Não é necessário introduzir os dois, mas deve introduzir pelo menos um deles.
- **4** Pode introduzir até cinco números diferentes por contacto. É atribuído um tipo predefinido a cada entrada: **Telemóvel**, **Início**, **Escritório**, **Pager**, **Fax** ou **Geral**. Quando terminar, toque em **Fechar**.
- **5** Introduza um endereço de e-mail.
- **6** Associe o contacto a um ou mais grupos, seleccionando entre **S/ grupo**, **Família**, **Amigos**, **Colegas**, **Escola** ou **VIP**.
- **7** Também pode adicionar um **Toque**, **Data de aniversário**, **Comemoração**, **Página inicial**,

**Endereço de casa**, **Nome da empresa**, **Função**, **Endereço da empresa** ou uma **Nota** .

**8** Toque em **Gravar** para gravar o contacto.

**SUGESTÃO!** Pode criar grupos personalizados para os seus contactos.

### **Opções de contactos**

Pode executar diversos procedimentos quando vê um contacto. Eis como aceder e utilizar o menu de opções:

- **1** Abra o contacto que pretende utilizar.
- **2** Pode editar o contacto ou enviar uma mensagem directamente a partir desta opção.
- **3** Prima **igura** para abrir a lista de opções.

**Eliminar** - Permite apagar o contacto. Toque em **Sim** se tiver a certeza.

**Copiar ou mover para SIM/ Telemóvel** - Seleccione mover ou copiar para o cartão SIM ou telemóvel (dependendo do local onde gravou originalmente o contacto).

**Enviar cartão de visita** - Enviar os dados do contacto para outra pessoa como cartão de visita. Seleccione para enviar como **SMS** , **MMS**, **E-mail** ou por **Bluetooth.**

#### **SUGESTÃO! Enviar**

**mensagem** - Enviar uma mensagem para um contacto. Se um contacto possuir um endereço de e-mail, seleccione se pretende enviar um e-mail ou SMS/MMS.

#### **Criar um grupo**

- **1** Toque  $\mathbf{H}$ .
- **2** Toque em **n** no menu Comunicação e depois seleccione **Grupos** .
- **3** Toque **■**.

# **Contactos**

- **4** Seleccione **Adicionar grupo**.
- **5** Introduza um nome para o seu novo grupo no campo Nome.
- **6** Toque **Guardar**. Pode também atribuir um toque ao grupo.

**NOTA:** Mesmo que elimine um grupo, os contactos associados a esse grupo não se perderão. Serão mantidos nos seus contactos.

# **Alterar as definições dos seus contactos**

Poderá ajustar as suas definições de contactos, de modo a que os seus contactos se adequem às suas preferências.

- **1** No ecrã de espera, toque em no menu Comunicação.
- **2** Toque em **e** e seleccione **Definições**.
- **3** Aqui pode ajustar as definições que se seguem:

#### **Definições da lista de contactos**

**-** Seleccione se pretende ver os contactos guardados no seu **Telemóvel e SIM**, **Telemóvel apenas** ou apenas no **SIM** Pode também seleccionar se é apresentado o primeiro nome ou o último nome de um contacto e se é apresentada uma tecla de comando rápido junto do contacto.

**Copiar -** Copie os seus contactos do telefone para o SIM ou do SIM para o telefone.

Pode seleccionar todos os contactos através da opção Seleccionar tudo ou escolher os contactos um a um.

**Mover -** Esta opção funciona da mesma forma que Copiar, mas o contacto apenas será gravado no local para onde o mover. Por isso, se mover um contacto do SIM para o telefone, este será eliminado da memória do SIM.

#### **Enviar todos os contactos via Bluetooth** - Envie todos

os seus contactos para outro dispositivo, utilizando o Bluetooth. O Bluetooth é activado automaticamente se seleccionar esta opção.

**Criar cópia de segurança e Restaurar contactos** - Crie uma cópia de segurança e restaure contactos para o cartão de memória.

**Eliminar contactos -** Elimine todos os contactos no seu telefone ou SIM. Toque em Sim se tiver a certeza de que pretende eliminar todos os seus contactos.

## **Ver informações**

- **1** No ecrã de espera, toque em no menu Comunicação.
- **2** Toque em **e** e seleccione **Informações**.
- **3** Aqui poderá ver os seus **Números assistência**, o seu **Próprio**

**número**, as suas **Informações de memória** (volume de espaço livre em memória) e **O meu cartão de visita**.

**SUGESTÃO!** Para adicionar o seu cartão de visita, seleccione **O meu cartão de visita** e introduza os seus detalhes, tal como o faria com qualquer contacto. Toque **Gravar** para terminar.

# Mensagens

### **Mensagens**

O seu GW520 combina SMS e MMS mail num menu intuitivo e fácil de utilizar.

Existem duas formas de entrar no centro de mensagens:

Toque em  $\sim$  no ecrã de espera, ou toque em **R** no ecrã de espera e seleccione  $\bowtie$  no menu Comunicação.

## **Enviar uma mensagem**

- **1** Toque em  $\bowtie$  e, de sequida, seleccione **Nova mensagem** para abrir uma mensagem em branco.
- **2** A partir daqui pode enviar uma SMS ou MMS. Para enviar um e-mail, toque em **H** no ecrã de espera e depois em  $\Box$  no menu Comunicação.
- **3** Para enviar um SMS ou um MMS, toque em Nova mensagem. No caso de e-mail, toque em Novo E-mail.
- **4** Toque em **Introduzir** para adicionar uma imagem, vídeo, som, modelo, etc.
- **5** Toque em **Para(1)** no topo do ecrã para introduzir o número do destinatário ou toque no ícone de procura para abrir os seus contactos. Pode adicionar diversos contactos. Toque em **Enviar** quando estiver pronto.

# **ATENÇÃO:** Se

adicionar uma imagem, vídeo ou som a uma SMS, esta será convertida automaticamente em MMS e irá ser-lhe cobrado o valor correspondente.

**SUGESTÃO!** Resposta rápida - Envie uma resposta imediata à mensagem seleccionada utilizando um modelo.

# **Introdução de texto**

Existem três formas de introduzir texto:

Texto em modo T9/ Texto em modo normal/Teclado Qwerty.

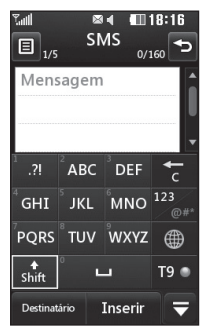

 Toque nesta opção para  $T9$ activar ou desactivar o modo de introdução de texto previsível T9.

 Pode alterar o idioma de escrita.

 Toque para alternar entre teclado numérico, de símbolos e de texto.

Utilize  $\triangle$  para se deslocar pelos diferentes teclados em cada modo de introdução de texto (por exemplo, maiúsculas ou minúsculas) quando o ecrã estiver no modo **Horizontal** 

Para introduzir um espaço toque  $em$   $\Box$ .

Para eliminar caracteres ou remover frases, toque em **.**.

**SUGESTÃO!** Basta tocar em cada uma das letras para escrever a sua mensagem e premir:

para passar para maiúsculas

para adicionar um espaço

## **Previsível T9**

No modo T9, irá ver real

O modo T9 utiliza um dicionário integrado para reconhecer as palavras, com base nas sequências de teclas que premir. Basta tocar na tecla numérica associada à letra que

# **Mensagens**

pretende introduzir e o dicionário prevê a palavra que pretende introduzir.

Por exemplo, prima 8, 3, 5, 3, 7, 4, 6, 6, 3 para escrever "telephone". Se a palavra que pretende não for apresentada, toque em **Corrigir**. Se tocar em **Corrigir** pode introduzir a palavra utilizando o modo manual Abc e a sua palavra ou nome será adicionado ao dicionário.

# **Manual Abc**

No modo Abc, irá ver **128 marc** No modo Abc, deve premir várias vezes a tecla para introduzir uma letra, caso o modo T9 esteja desligado. Por exemplo, para escrever "hello", toque em 4 duas vezes, em 3 duas vezes, em 5 três vezes, em 5 novamente três e de seguida em 6 três vezes.

# **Teclado Qwerty**

#### **Introdução de texto**

Pode introduzir caracteres alfanuméricos utilizando o teclado do telefone. Por exemplo, para guardar nomes em Contactos, escrever uma mensagem e criar eventos no calendário é necessário introduzir texto. O telefone tem disponíveis os seguintes métodos de introdução de texto: modo ABC manual e modo 123.

#### **SUGESTÃO!** Alguns

campos podem permitir apenas um modo de introdução de texto (por exemplo, o número de telefone nos campos de contacto).

Para introduzir um símbolo no campo de introdução de texto, prima a tecla (Sym), escolha um símbolo e, em seguida, seleccione **OK**.

Desloque-se utilizando as teclas de navegação para apresentar mais opções de símbolos.

Separe cada uma das palavras com um espaço, premindo  $\Box$ . Para eliminar um carácter, prima a tecla $\Box$ .

#### **Modo de introdução de texto através do teclado**

Sempre que necessitar de introduzir texto, por exemplo ao escrever uma mensagem, o teclado irá encontrarse, por defeito, no modo ABC. Se introduzir um número, como, por exemplo, durante uma chamada, as teclas associadas a números no teclado assumirão os números por predefinição.

No modo ABC, poderá introduzir números premindo primeiro em e depois o número que pretende.

# **Configurar o seu e-mail**

Pode estar contactável mesmo em mobilidade, utilizando o e-mail no seu GW520. Pode configurar uma conta de e-mail POP3 ou IMAP4 de forma simples e rápida.

**SUGESTÃO!** Para navegar numa lista de opções, seleccione o último item visível e deslize o seu dedo para cima no ecrã. A lista irá mover para cima para apresentar mais itens.

- **1** Toque em **H**.
- **2** Seleccione no menu **Comunicação** e depois escolha **.**
- **3** Toque em **Adicionar conta**.
- **4** O assistente de configuração irá ajudá-lo na configuração do seu e-mail.

Se não estiver configurada uma conta de e-mail, pode configurar utilizando o assistente de configuração de e-mail.

# Mensagens

**5** Pode então seleccionar a configuração da conta:

**Endereço de e-mail -** Introduzir o endereço de e-mail

**Username** - Introduzir o nome de utilizador da conta.

**Password** - Introduzir a palavrapasse da conta.

**Tipo caixa correio** - Introduzir o tipo de caixa de correio: **POP3**  ou **IMAP4**.

**Serv. a receber** - Introduzir o endereço do servidor de correio a receber.

**Servidor enviadas** - Introduzir o endereço do servidor de correio a enviar.

**Autenticação SMTP -** Seleccionar as definições de segurança do servidor de envio.

**Nome da conta -** Agora que a sua conta está configurada, será apresentada na lista de contas na sua pasta de e-mail.

# **Obter o seu e-mail**

Pode verificar a sua conta automática ou manualmente quanto a novos e-mails.

- **1** Toque em **82** e seleccione <sub>c</sub> no menu **Comunicação**.
- **2** Toque na conta que pretende utilizar e depois seleccione Caixa de entrada e toque em  $\Box$ .
- **3** Seleccione **Recuperar** e o seu GW520 irá fazer a ligação à sua conta de e-mail e transferir todas as novas mensagens.

## **Enviar um e-mail utilizando a sua nova conta**

- **1** Toque em **Novo e-mail** na conta de e-mail que pretende utilizar e será aberto um novo e-mail.
- **2** Pode introduzir o endereço do destinatário e escrever a sua mensagem. Também pode anexar imagens, vídeos, sons ou outros tipos de ficheiro.

**3** Toque em **Enviar** e o seu e-mail será enviado.

### **Alterar as suas definições de e-mail**

Pode alterar as suas definições de e-mail, de acordo com as suas preferências.

- **1** Toque em **::** e seleccione  $e \Box$ .
- **2** Toque em **e** e seleccione **Definições** para alterar as seguintes definições:

**Contas de e-mail** - Configurar a conta de e-mail.

**E-mail preferencial** - Seleccionar a conta de e-mail que pretende utilizar.

#### **Permitir e-mail de resposta**

- Seleccionar esta opção para permitir o envio de mensagens de "confirmação de leitura".

#### **Pedir aviso recepção de email**

- Seleccionar se pretende pedir mensagens de confirmação de

leitura.

#### **Intervalo de verificação**

- Escolher o número de e-mails que devem ser transferidos de cada vez.

#### **Quantidade de verificação**

- Escolher o número de e-mails que devem ser transferidos de cada vez.

#### **Incluir mensagem em Reencaminhar e Responder**

- Seleccionar se pretende incluir a mensagem original nas suas respostas.

**Incluir anexo** - Seleccionar se pretende incluir o anexo original nas suas respostas.

### **Descarregar automático**

**em roaming** - Seleccionar se pretende verificar as suas mensagens automaticamente quando se encontra no estrangeiro (roaming).

# Mensagens

**SUGESTÃO!** Os custos de obtenção de e-mail poderão ser maiores se utilizar a opção de roaming. Consulte o seu fornecedor de rede.

#### **Aviso de novo e-mail** -

Seleccionar se pretende ser avisado da existência de novos e-mails.

**Assinatura** - Criar uma assinatura de e-mail e activar esta função.

**Prioridade** - Seleccionar o nível de prioridade das suas mensagens de e-mail.

#### **Tamanho de correio enviado**

- Seleccionar o limite de tamanho dos seus e-mails.

**Contador de e-mail** - visualizar informações de e-mail.

### **Pastas de mensagem**

Irá reconhecer a estrutura de pastas utilizada no seu GW520, que é bastante explicativa por si mesma.

**Recebidas** - Todas as mensagens recebidas são colocadas na sua caixa de entrada. Esta opção permite visualizar, eliminar e muito mais; consulte **Gerir as suas mensagens** abaixo para obter mais detalhes.

**A enviar** - Esta é uma pasta de armazenamento temporária enquanto as mensagens estão a ser enviadas.

**Enviadas** - Todas as mensagens que enviou são colocadas nesta pasta.

**Rascunhos** - Se não terminar uma mensagem, pode guardar aquilo que já tiver escrito nesta pasta.

**Minhas pastas** - Criar pastas para armazenar as suas mensagens.

**Reciclagem** - Todas as mensagens que eliminar são colocadas nesta pasta (apenas para e-mail)

LG GW520 | Manual do Utilizador

### **Gerir as suas mensagens**

Pode utilizar a sua caixa de entrada para gerir as suas mensagens.

- **1** Toque em **ex** e seleccione  $\rho \searrow$
- **2** Seleccione **Caixa de entrada**.
- **3** Toque em **e** e depois seleccione:

**Eliminar -** Eliminar as mensagens assinaladas.

**Alterar visualização** - Seleccionar Visualização encadeada ou Visualização geral.

**Criar nova mensagem** - Abrir uma mensagem ou e-mail novo, em branco.

#### **Mover para as minhas pastas**

- Mover a mensagem assinalada para as minhas pastas.

**Filtrar** - Escolher uma das opções de filtragem.

**Eliminar todas** - Eliminar todas as mensagens na Caixa de entrada.

Se for apresentada a mensagem **Sem espaço para mensagem SIM,**

deverá eliminar algumas mensagens no SIM.

Se aparecer a mensagem **Sem espaço para mensagens**, deve eliminar algumas mensagens para libertar espaço de memória.

## **Utilizar modelos**

Crie modelos das mensagens SMS e MMS que envia mais frequentemente. Já existem alguns modelos no seu telefone, que poderá editar.

- **1** Toque em  $\leq$  e escolha **Modelos** no menu **Comunicação**.
- **2** Seleccione **Modelos SMS** ou **Modelos multimédia**. Em seguida, pode tocar em  $\Box$  para **Adicionar modelo**, **Eliminar** ou **Eliminar todos** os modelos.
- **3** Toque em **Adicionar modelo** para criar um novo modelo.

# Mensagens

**4** Pode visualizar o modelo, seleccionando-o na lista e editando-o ao tocar no ecrã de visualização.

### **Utilizar ícones emotivos**

Anime as suas imagens utilizando ícones emotivos. O seu telefone já tem alguns ícones emotivos utilizados com frequência.

- **1** Toque em e escolha **Ícones emotivos** no menu **Comunicação**.
- **2** Toque em **a** para **Adicionar novo**, **Eliminar** ou **Eliminar todos** os ícones emotivos.
- **3** Toque em **Adicionar ícone emotivo** para criar um novo ícone emotivo.
- **4** Pode visualizar o ícone emotivo, seleccionando-o na lista e editando-o ao tocar no ecrã de visualização.

# **Alterar as suas definições de mensagens de texto**

As definições de mensagens do seu GW520 estão predefinidas para que possa enviar mensagens imediatamente. Estas definições podem ser alteradas, de acordo com as suas preferências.

Toque em e escolha **Definições** no menu **Comunicação**. Seleccione **SMS**. Poderá alterar o seguinte:

**Centro SMS** - Introduza os dados do seu centro de envio de mensagens SMS.

**Relatório de entrega** - Desloque o interruptor da esquerda, para receber informação de que as suas mensagens foram entregues.

**Período validade** - Seleccione o período de tempo durante o qual as suas mensagens ficam armazenadas no centro de mensagens.

#### **Tipos de Msg** - Converta o seu texto em **Texto**, **Voz**, **Fax**, **X.400** ou **E-mail**.

**Codificação** - Seleccione a forma de codificação dos seus caracteres. Isto influencia o tamanho das suas mensagens e, consequentemente, implica custos de dados.

#### **Enviar SMS longas como** -

Seleccione uma mensagem de texto longa como SMS ou MMS múltiplas.

### **Alterar as suas definições de mensagem multimédia**

As definições de mensagens do seu GW520 estão predefinidas para que possa enviar mensagens imediatamente. Estas definições podem ser alteradas, de acordo com as suas preferências.

Toque em **::** , seleccione **t** depois . Seleccione **Definições** e **Mensagem multimédia**. Poderá alterar o seguinte:

#### **Modo recuperação** - Seleccione **Rede de Origem** ou **Roaming**.

Se depois seleccionar Manual, irá receber apenas notificações de MMS. Poderá então decidir se as pretende transferir na íntegra.

**Relatório de entrega** - Seleccione para permitir e/ou pedir um relatório de entrega.

**Recibo de leitura** - Seleccionar para permitir e/ou solicitar um relatório de leitura.

**Prioridade** - Seleccione o nível de prioridade das suas MMS.

**Período validade** - Seleccione o período de tempo durante o qual a sua mensagem fica armazenada no centro de mensagens.

**Duração do slide** - Seleccione o período durante o qual os slides são apresentados no ecrã.

**Modo de criação** - Seleccionar o modo da sua mensagem.

# Mensagens

**Tempo de entrega** - Seleccione o intervalo de tempo de espera antes da entrega de uma mensagem.

**Centro MMS** - Introduza os dados do seu centro de envio de mensagens.

### **Alterar outras definições**

Toque em  $\bowtie$  no menu **Comunicação** e seleccione **Definições** e depois:

**Correio de voz** - Toque em para adicionar um novo serviço de Correio de voz. Contacte o seu operador para mais informações acerca do serviços prestados.

#### **Mensagem de serviço** - Seleccione para receber ou bloquear mensagens de serviço. Também pode definir níveis de segurança para as suas mensagens, criando listas de remetentes fidedignos e não fidedignos.

#### **Contador de mensagens** -

Seleccione para definir ou repor o contador de mensagens.

**Serviço informativo** - Seleccione o seu estado de recepção, o idioma e outras definições.

# Câmara

# **Tirar uma fotografia rápida**

- **1** Prima continuadamente a tecla no lado direito do telefone.
- **2** O ecrã da câmara será apresentado no visor.
- **3** Segurando no telefone horizontalmente, direccione a objectiva para o motivo da fotografia.
- **4** Posicione o telefone de modo a ver o motivo da sua fotografia no ecrã de pré-visualização.
- **5** Quando a câmara estiver focada no motivo, prima com firmeza na parte lateral do telefone ou prima a caixa vermelha no canto inferior direito do ecrã para tirar uma fotografia. Em seguida, as opções de envio são apresentadas no ecrã.

## **Depois de tirar uma fotografia**

A fotografia que captou será apresentada no ecrã. O nome da imagem é apresentado na parte de baixo do ecrã, juntamente com seis ícones do lado direito.

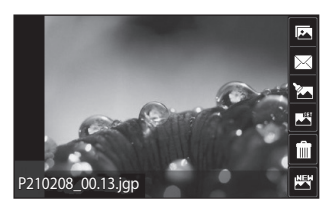

Toque para mover para a sua galeria.

 $\triangleleft$  Toque para enviar a fotografia como mensagem, e-mail ou por Bluetooth.

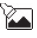

Toque para editar a imagem.

Toque para definir a fotografia que tirou como fundo.

**THE Toque para eliminar a foto que** acabou de tirar e confirme tocando **Sim** . Irá surgir novamente o ecrã da câmara.

Toque para tirar outra fotografia imediatamente. A sua fotografia actual será gravada.

# Câmara

### **Conhecer o ecrã da câmara**

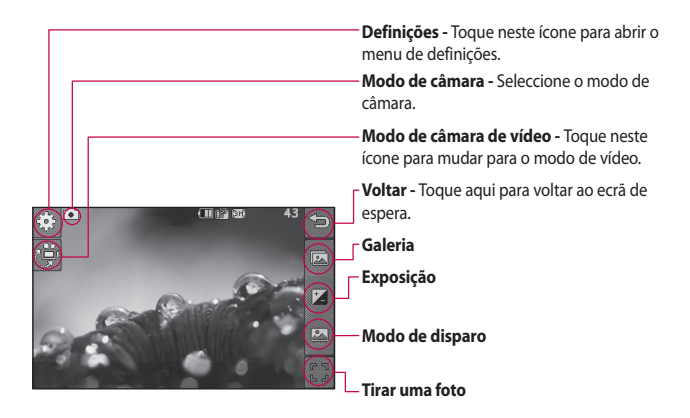

**SUGESTÃO!** Toque no ecrã para realçar as opções. As opções são desactivadas automaticamente após alguns segundos.

# **Seleccionar o tipo de disparo**

- **1** Toque em **Para** para abrir os tipos de disparo disponíveis.
- **2** Existem duas opções:

**Disparo normal** - É o tipo de disparo predefinido; a fotografia será tirada normalmente, conforme descrito em tirar uma fotografia rápida.

**Disparo em sequência** - Permitelhe tirar três, seis ou nove fotografias automaticamente, em sucessão rápida.

# **Ajustar a exposição**

A exposição determina a diferença entre luz e obscuridade (contraste) numa imagem. Uma imagem com um contraste reduzido ficará indefinida, enquanto uma imagem de elevado contraste ficará muito mais nítida.

- **1** Toque em  $\vert \mathcal{L} \vert$ .
- **2** Deslize o indicador de contraste na barra - esquerda para obter uma exposição mais reduzida

e uma imagem mais básica, ou para direita para uma exposição mais elevada e uma imagem mais nítida.

# **Utilizar as definições avançadas**

No ecrã da câmara, toque em  $52$  para abrir todas as opções de definições avançadas.

### **Definições de pré-visualização**

**Tamanho** - Alterar o tamanho da fotografia para economizar espaço na memória ou tirar uma fotografia com o tamanho correcto para um contacto.

**Efeito de cores** - Escolha um tom de cor para utilizar na nova fotografia.

**Equilíbrio de brancos** - Seleccione entre Auto, Incandescente, Sol, Fluorescente e Nublado.

**Modo nocturno** - Ideal para locais escuros.

# Câmara

#### **Temporizador auto** - O

temporizador automático permitelhe definir um período após o qual o botão captar será premido antes da câmara tirar a fotografia. Seleccione entre Desligado, 3 segundos, 5 segundos ou 10 segundos. É ideal se pretender ficar na fotografia.

**Qualidade** - Seleccione entre Muito boa, Boa e Normal. Quanto melhor for a qualidade, mais nítida será a fotografia, mas o tamanho do ficheiro irá aumentar. Isto significa que poderá guardar menos fotografias na sua memória.

**Modo de visualização** - Permitelhe seleccionar Ecrã completo ou Imagem completa. No Ecrã completo, a imagem poderá ser cortada para encaixar no ecrã.

#### **Outras definições**

LG GW520 | Manual do Utilizador **Memória** - Seleccionar se pretende guardar as suas fotografias na Memória do telefone ou na Memória externa.

**Som do obturador** - Seleccionar um dos três sons de disparo do obturador.

**Ecrã em grelha** - Seleccione Desl., Simples ou Tripartido.

**Repor definições** - Repor todas as definições da câmara.

**SUGESTÃO!** Quando sair da câmara, todas as suas definições serão repostas de acordo com os valores predefinidos, excepto o tamanho e a qualidade da imagem. Todas as configurações de que necessitar, que não sejam predefinidas, terão que ser repostas, por exemplo, o tom de cor. Verifique estas definições antes de tirar a próxima foto.

56

**SUGESTÃO!** O menu de definições sobrepõe-se ao menu do ecrã da câmara, pelo que, sempre que alterar os elementos da cor da imagem ou da sua qualidade, poderá pré-visualizar as alterações da imagem por detrás do menu de definições.

## **Ver as suas fotografias guardadas**

Pode aceder às suas fotografias guardadas a partir do modo de  $c$ âmara. Basta tocar em  $\sqrt{2}$ e a sua galeria será apresentada no ecrã.

# Câmara de vídeo

### **Filmar um vídeo rápido**

- **1** Prima continuadamente a tecla no lado direito do telefone.
- **2** No modo de pré-visualização da câmara, toque no ícone da câmara de vídeo  $\mathbb{R}^m$ , no ecrã da câmara, para passar para o modo de vídeo. O ecrã da câmara de vídeo será apresentado no visor.
- **3** Segurando no telefone horizontalmente, direccione a objectiva para o motivo do vídeo.
- **4** Prima a tecla da câmara uma vez para iniciar a gravação. Ou prima o ponto vermelho  $\Box$  no canto inferior do ecrã.
- **5 Rec** é apresentado no canto superior direito do ecrã da câmara e aparece um temporizador no canto inferior direito a mostrar a duração do vídeo.
- **6** Para colocar o vídeo em pausa, toque em  $\Box$  e continue a gravar, seleccionando  $\bigcirc$ .
- **7** Toque em  $\Box$  no ecrã ou prima o botão de captação uma segunda vez para parar a gravação.

58

# **Depois de filmar um vídeo**

Será apresentada no ecrã uma fotografia em representação do vídeo gravado. O nome do vídeo é apresentado na parte de baixo do ecrã, juntamente com seis ícones do lado direito.

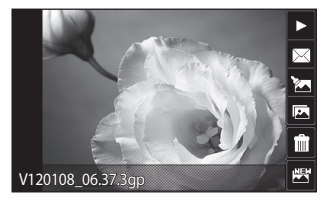

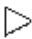

Toque para reproduzir o vídeo.

 Toque para enviar o vídeo como uma **Mensagem ou E-mail** ou via **Bluetooth**.

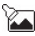

Toque para editar o vídeo.

Toque para ver uma galeria de vídeos e imagens guardados.

 Toque para eliminar o vídeo que acabou de gravar e confirme tocando em **Sim**. Irá surgir novamente o ecrã da câmara.

THE Toque para filmar outro vídeo imediatamente. O seu vídeo actual será gravado.

# Câmara de vídeo

### **Conhecer o ecrã da câmara**

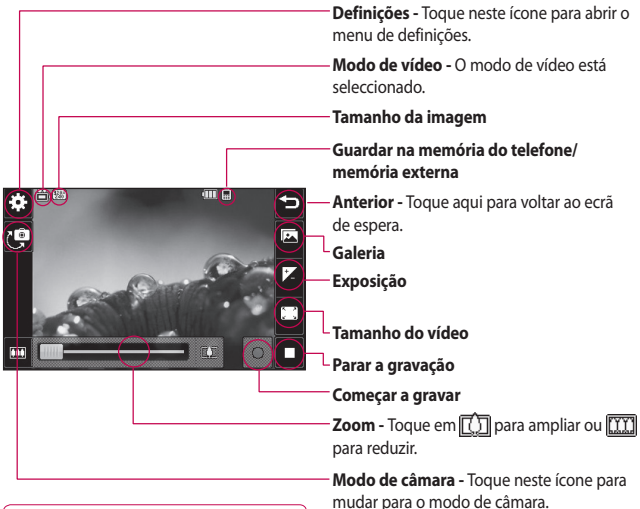

**SUGESTÃO!** Pode fechar todas as opções de atalho para obter um ecrã da câmara mais nítido. Basta tocar uma vez no ecrã da câmara. Para abrir novamente o ecrã de opções, prima outra vez no ecrã.

60

# **Ajustar a exposição**

A exposição determina a diferença entre luz e obscuridade (contraste) num vídeo. Um vídeo com um contraste reduzido ficará indefinido, enquanto um vídeo de elevado contraste ficará muito mais nítido.

**1** Toque em  $\mathbf{A}$ .

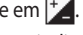

**2** Deslize o indicador de exposição na barra para a esquerda para obter uma exposição mais reduzida e um vídeo mais básico, ou para a direita, para obter um contraste mais elevado e um vídeo mais nítido.

## **Utilizar as definições avançadas**

No ecrã da câmara, toque em **Definições** para abrir todas as opções de definições avançadas.

#### **Definições de pré-visualização**

**Tamanho do vídeo** - Altere o tamanho do vídeo para economizar espaço em memória.

**Efeito de cores** - Seleccione um tom de cor para utilizar no novo vídeo.

**Equilíbrio de brancos** - O equilíbrio de brancos assegura que quaisquer brancos no seu vídeo tenham um aspecto realista. Para que a sua câmara ajuste correctamente o equilíbrio de brancos, pode ter que especificar as condições de luminosidade. Seleccione entre **Auto**, **Incandescente**, **Sol**, **Fluorescente** ou **Nublado** .

**Qualidade** - Seleccione entre **Muito boa, Boa** e **Normal** . Quanto melhor for a qualidade, mais nítido será o vídeo, mas o tamanho do ficheiro irá aumentar. Como resultado, terá de armazenar menos vídeos na memória do telefone.

**Definir duração** - Defina um período de tempo para o vídeo. Seleccione entre **Sem limites** ou **MMS** para limitar o tamanho, para poder enviar o vídeo como MMS **.**

# Câmara de vídeo

**Modo de visualização** - Permitelhe seleccionar Ecrã completo ou Imagem completa. No Ecrã completo, a imagem poderá ser cortada para encaixar no ecrã.

**SUGESTÃO!** Se seleccionar a duração MMS, ao escolher uma imagem de qualidade inferior permite-lhe gravar um vídeo de maior duração.

#### **Outras definições**

**Memória** - Seleccione se pretende guardar os seus vídeos na **Memória externa** ou na **Memória do telefone**.

**Voz** - Seleccione S/Som para gravar um vídeo sem som.

**Repor definições** - Repor todas as definições da câmara.

## **Ver os seus vídeos gravados**

- **1** No ecrã da câmara, toque em  $\overline{\mathbb{R}}$ .
- **2** A sua galeria será apresentada no ecrã.
- **3** Toque no vídeo que pretende visualizar para abri-lo por completo.
- **4** Toque no ícone Reproduzir no centro do ecrã.

62

# As suas fotografias e vídeos

# **Ver as suas fotografias e vídeos**

- **1** Toque em  $\boxed{1}$  no ecrã de prévisualização da sua câmara.
- **2** A sua galeria será apresentada no ecrã.
- **3** Toque no vídeo ou na fotografia para os abrir na íntegra.
- **4** Para reproduzir o vídeo, toque em . Para colocar a reprodução em pausa, toque no ecrã uma vez e seleccione  $\mathsf{II}$ .

**SUGESTÃO!** Percorra para a esquerda ou direita para ver outras fotos ou vídeos.

**SUGESTÃO!** Para eliminar uma fotografia ou um vídeo, abra-o e seleccione *iiii*. Toque em **Sim** para confirmar.

# **Utilizar o zoom durante a visualização de uma fotografia**

Para ampliar, prima repetidamente  $\left| \frac{1}{\cdot} \right|$ . Para reduzir, prima  $\left| \frac{1}{\cdot} \right|$ .

# **Ajustar o volume durante a visualização de um vídeo**

Para ajustar o volume de áudio num vídeo durante a sua reprodução, toque no ícone de altifalante no ecrã e deslize a barra para a esquerda ou para direita.

# **Captar uma imagem a partir de um vídeo**

- **1** Seleccione o vídeo a partir do qual pretende captar uma imagem.
- **2** Toque em **i** para colocar o vídeo em pausa no fotograma que pretende converter em imagem e toque em **.**
- **3** No menu de opções, seleccione .

# As suas fotografias e vídeos

- **4** A imagem será apresentada no ecrã, com o nome de imagem que lhe foi atribuído.
- **5** Tocar para voltar à galeria.
- **6** A imagem será gravada na pasta MeusFich. e irá ser apresentada na galeria. Terá de fechar a galeria e voltar a abri-la para apresentar a imagem.

**ATENÇÃO:** Algumas funções poderão não funcionar correctamente se o ficheiro multimédia não tiver sido gravado no telefone.

## **Ver as suas fotografias como apresentação**

O modo de apresentação irá mostrar todas as fotografias da sua galeria, uma de cada vez, como apresentação. Os vídeos não podem ser vistos como apresentação.

- **1** Toque duas vezes na fotografia cuja apresentação pretende
- 64 LG GW520 | Manual do Utilizador iniciar para a abrir.
- **2** Seleccione  $\boxed{2}$  no canto inferior esquerdo do ecrã.
- **3** A apresentação irá começar.

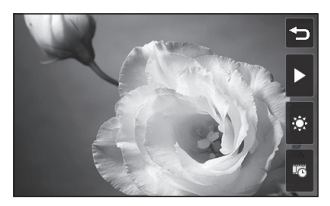

As apresentações incluem opções:

 Toque para mostrar um slide aleatório.

- Toque para colocar a apresentação em pausa numa fotografia específica.
- Toque novamente para recomeçar a reprodução.

 Toque para aumentar **IK** ou diminuir a velocidade da apresentação.

# r **Definir uma fotografia como fundo**

- **1** Toque na fotografia que pretende definir como fundo para a abrir.
- **2** Toque no ecrã para abrir o menu de opções.
- 3 Toque em  $\blacksquare$ .
- **4** Em seguida, pode alterar o tamanho da fotografia.
- **5** Quando estiver satisfeito com a fotografia, toque em **OK.**
- **6** A visualização da imagem será alterada se utilizar o modo vertical ou horizontal.

# **Editar as suas fotografias**

Existem imensas coisas fantásticas que pode fazer com as suas fotos para as alterar, para lhes adicionar elementos ou para as animar.

- **1** Abra a fotografia que pretende editar e toque em **para abrir** as opções.
- **2** Toque nos ícones para alterar a sua fotografia:

 Recorte a sua fotografia. Seleccione uma área rectangular ou circular de recorte e mova o seu dedo no ecrã para seleccionar a área.

 Desenhe algo na sua fotografia. Seleccione a espessura da linha de entre as quatro opções e a cor que pretende utilizar.

T Adicione texto à fotografia. Decore a sua fotografia com carimbos. Escolha um dos carimbos disponíveis e toque em **OK**. Toque na fotografia para colocar os carimbos num local pretendido.

 Pode apagar o que escrever. Tem ao seu dispor quatro tipos de borrachas.

 Grave as alterações que pretende fazer às fotografias. Seleccione para gravar as alterações ao **Fich. original**, ou

# As suas fotografias e vídeos

como **Fich. novo**. Se seleccionar **Fich. novo**, reintroduza um nome do ficheiro.

 Anule o último efeito ou edite as alterações efectuadas à fotografia.

**The Toque para abrir mais efeitos** de opções, incluindo **Rodar**. Também existem mais opções de edição avançadas. Consulte **Redimensionar, Camuflar Saturar cores, Adicionar imagens,** etc.

**Toque para adicionar** um efeito de filtro, tais como Desfocado, Mais def., Esboço, etc. a uma fotografia.

 Toque para editar um efeito a uma fotografia.

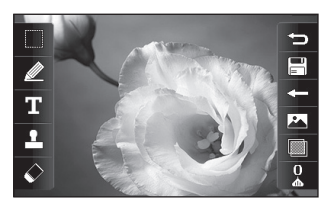

 $\circ$  Toque para voltar à galeria.

## **Encurtar a duração do seu vídeo**

- **1** Abra o vídeo que deseja editar, seleccione  $\parallel$  e toque em  $\Box$ .
- **2** Seleccione **W** e seleccione **Cortar**.
- **3** Toque em **e** e defina os novos pontos de início e de fim, utilizando **e**.
- **4** Toque no ícone Guardar ou, alternativamente, toque em para voltar à galeria e eliminar as alterações.

### **Juntar dois vídeos**

- **1** Abra o vídeo que deseja editar, seleccione  $\parallel$  e toque em  $\Box$ .
- **2** Seleccione **1999** e escolha **Juntar vídeo**.
- **3** É aberto MeusFich. Seleccione o vídeo que deseja juntar.
- **4** Toque e deslize a fotografia para a juntar ao final ou ao início do vídeo.
- **5** Toque no ícone Efeito para seleccionar como pretende juntar os vídeos: **Nenhum**, **Zoom pan**, **Descobrir**, **Tabuleiro de damas**, **Dividir**, **Forma diamante**, **Oval**, **Persiana** ou **Dissolver**.
- **6** Prima o ícone Guardar, seguido de **Sim** para guardar o novo vídeo unido. Seleccione se pretende substituir o ficheiro original ou guardá-lo como novo ficheiro.
- **7** Repita estes passos para juntar mais vídeos.

# **Juntar uma fotografia e um vídeo**

- **1** Abra o vídeo que deseja editar, seleccione  $\parallel$  e toque em  $\Box$ .
- **2** Seleccione **e escolha Juntar imagens**.
- **3** É aberta a pasta MeusFich. Seleccione a fotografia que deseja unir com o seu vídeo.
- **4** Toque e deslize a fotografia para a juntar ao final ou ao início do vídeo.
- **5** Toque no ícone Efeito para seleccionar como pretende juntar os vídeos e as fotografias: **Nenhum**, **Zoom pan**, **Descobrir**, **Tabuleiro de damas**, **Dividir**, **Forma diamante**, **Oval**, **Persiana**  ou **Dissolver**.
- **6** Prima o ícone Guardar seguido de **Sim**. Seleccione se pretende substituir o ficheiro original ou guardá-lo como novo ficheiro.

# As suas fotografias e vídeos

**7** Repita estes passos para juntar mais fotografias.

# **Adicionar texto a um vídeo**

- **1** Abra o vídeo que deseja editar, seleccione  $\vert \vert$  e toque em  $\vert \vert$ .
- **2** Seleccione **ALC** e escolha **Sobreposição de texto**.
- **3** Introduza o texto utilizando o teclado e seleccione **Guard**.
- **4** Toque em **e** e indique quando pretende que o texto apareça, utilizando
- **5** Toque na área do ecrã onde deseja que o texto apareça e toque em **OK**.
- **6** Toque em **para** para indicar quando deseja que o texto desapareça.
- **7** Toque em **Pré-Vis** para garantir que está satisfeito com a sobreposição de texto.
- **8** Toque no ícone Guardar e seleccione se pretende substituir

o ficheiro original ou guardá-lo como novo ficheiro.

**9** Repita estes passos para adicionar mais texto.

# **Sobrepor uma foto**

- **1** Abra o vídeo que deseja editar, seleccione  $\|\cdot\|$  e toque em  $\blacksquare$ .
- **2** Seleccione **M** e escolha **Sobreposição de imagem**.
- **3** É aberto MeusFich. Seleccione a fotografia que deseja sobrepor com o seu vídeo.
- **4** Toque em **e** indique quando pretende que a fotografia apareça, utilizando **...**
- **5** Toque na área do ecrã onde deseja que a fotografia apareça e toque em **OK**. Se a fotografia for demasiado grande, irá sobreporse a todo o ecrã, e não apenas à área seleccionada.
- **6** Toque em **para** para indicar quando deseja que a fotografia desapareça.
- **7** Toque em **Pré-Vis** para garantir que está satisfeito com a sobreposição de fotografia.
- **8** Toque no ícone Guardar e seleccione se pretende substituir o ficheiro original ou guardá-lo como novo ficheiro.
- **9** Repita estes passos para adicionar mais fotografias.

## **Adicionar uma gravação de voz**

- **1** Abra o vídeo que deseja editar, seleccione  $\|\cdot\|$ e toque em  $\|\cdot\|$ .
- **2** Seleccione **A** e escolha **Gravação de voz**.
- **3** A qualidade do som original será afectada ao adicionar uma gravação de voz. Toque em **Sim** para continuar.
- **4** Toque em **para ver o seu** vídeo. Quando chegar a parte sobre a qual pretende gravar a sua voz, prima  $\bigcirc$ .
- **5** Prima  $\Box$  para parar a gravação e prima  $\bigcap$  para reproduzi-la.
- **6** Toque em **Pré-Vis** para garantir que está satisfeito com a gravação de voz.
- **7** Toque no ícone Guardar e seleccione se pretende substituir o ficheiro original ou guardá-lo como novo ficheiro.
- **8** Repita estes passos para adicionar mais gravações de voz ao vídeo.

### **Adicionar banda sonora a um vídeo**

- **1** Abra o vídeo que deseja editar, seleccione  $\vert \vert$  e toque em  $\vert \vert$ .
- **2** Seleccione **e** escolha **Dobragem de áudio**.
- **3** É aberto MeusFich. Escolha a faixa de música que deseja adicionar ao seu vídeo.
- **4** A faixa de áudio original do seu vídeo será eliminada. Toque em **Sim** para continuar.

# As suas fotografias e vídeos

- **5** Se o áudio for mais curto do que o vídeo, seleccione se pretende reproduzir **Uma vez** ou **Repetir.**
- **6** Seleccione se pretende substituir o ficheiro original ou guardá-lo como novo ficheiro.

### **Alterar a velocidade do vídeo**

- **1** Abra o vídeo que deseja editar, seleccione  $\|\cdot\|$  e toque em  $\|\cdot\|$ .
- **2** Seleccione **e escolha Escala horária**.
- **3** Seleccione uma das quatro opções de velocidade: **x4**, **x2**, **x1/4**, **x1/2**.
- **4** Seleccione se pretende substituir o ficheiro original ou guardá-lo como novo ficheiro.

**NOTA:** Apenas os ficheiros de vídeo 3gp podem ser editados.

70
# MeusFich.

Pode guardar quaisquer ficheiros multimédia na memória do seu telefone, de modo a poder ter um acesso fácil a todas as suas fotografias, sons, vídeos e jogos. Também pode guardar os seus ficheiros num cartão de memória. A utilização de um cartão de memória permite-lhe libertar espaço de memória do seu telefone.

Para aceder ao menu MeusFich., toque em  $\mathbf{H}$  seguido de  $\mathbf{H}$ . Toque em para abrir uma lista de pastas com todos os seus ficheiros multimédia.

### **Imagens**

**Imagens** possui uma lista de imagens, incluindo imagens predefinidas, pré-carregadas no seu telefone, imagens transferidas por si e fotografias tiradas com a câmara do seu telefone.

Toque em **E** para alterar a visualização na vista Grelha para a vista Lista ou vice-versa.

### **Enviar uma fotografia**

- **1** Toque em  $\mathbb{H}$  e de sequida  $\mathbb{R}$ .
- **2** Toque em **e** e seleccione **Imagens**.
- **3** Seleccione a imagem que pretende enviar. Em seguida, seleccione **Enviar** e seleccione **Mensagem**, **E-mail** ou **Bluetooth**.
- **4** Se seleccionar **Mensagem** ou **E-mail**, a sua fotografia será anexada à mensagem e pode escrever e enviar a mensagem normalmente. Se seleccionar **Bluetooth**, esta opção será activada automaticamente e o seu telefone irá procurar um dispositivo para enviar a imagem.

### **Utilizar uma imagem**

Pode escolher imagens para utilizar como fundo e como protecção de ecrã, ou mesmo para identificar quem lhe liga. O telefone deve estar no modo Vertical.

# MeusFich.

- **1** Toque em **et de seguida** .
- **2** Toque em **e** e depois em **Imagens**.
- **3** Seleccione uma imagem e toque **.**
- **4** Toque em **Utilizar como** e seleccione entre:

**Imagem de fundo** - Definir uma imagem de fundo para o ecrã de espera.

### **Imagem dos contactos**

- Atribuir uma imagem a uma pessoa específica na sua lista de contactos para que a fotografia seja apresentada quando lhe ligarem.

**Imagem ao ligar** - Definir uma imagem para aparecer quando ligar o telefone.

**Imagem ao desligar** - Definir uma imagem para aparecer quando desligar o telefone.

### **Imprimir uma imagem**

- **1** Toque em  $\mathbf{H}$  e de sequida  $\mathbf{H}$ .
- **2** Toque em **e** depois em **Imagens**.
- **3** Seleccione uma imagem e toque em  $\blacksquare$ .
- **4** Toque em **Imprimir** e, em seguida, escolha entre **Bluetooth** e **PictBridge**.

**SUGESTÃO!** Pode imprimir via Bluetooth ou ligando a uma impressora compatível com PictBridge.

### **Mover ou copiar uma imagem**

- 1 Toque em **: :** e de seguida ...
- **2** Toque em **e** depois em **Imagens**.
- **3** Toque em **e** e seleccione **Mover** ou **Copiar**.
- **4** Pode marcar/desmarcar imagens, tocando nas imagens em

72

sequência. Marque a imagem que pretende mover ou copiar e toque em **Copiar/Mover** .

### **Criar uma apresentação**

- **1** Toque em  $\mathbf{H}$  e de seguida  $\mathbf{H}$ .
- **2** Toque em **e** depois em **Imagens** .
- **3** Seleccione uma imagem inicial para a sua apresentação.
- **4** Toque em **e** depois em **Ver slides** .

### **Sons**

A pasta **Sons** contém os sons transferidos, **Sons predefinidos** e **Gravação de voz**. Nesta pasta pode gerir ou enviar sons, ou defini-los como toques.

### **Utilizar um som**

- **1** Toque em **H** e de seguida ...
- **2** Toque em **e** depois em **Sons**.
- **3** Seleccione um som e iniciará a reprodução.
- **4** Toque em **e** e seleccione **Utilizar como** .
- **5** Seleccione entre **Toque**, **Toque de mensagem** , **Ao ligar** ou **Ao desligar** .

### **Vídeos**

A pasta **Vídeos** mostra uma lista dos vídeos transferidos e dos vídeos gravados no seu telefone.

Ver um vídeo

- **1** Toque em **:** e de seguida ...
- **2** Toque em **e** depois em **Vídeos** .
- **3** Seleccione um vídeo para reprodução.

### **Utilizar opções com o vídeo em pausa**

Toque em  $\Box$  em modo de pausa, e seleccione entre:

**Captar** - Captar o frame fixo como fotografia.

**Enviar** - Enviar o ficheiro numa mensagem ou e-mail ou por Bluetooth.

# MeusFich.

**Eliminar** - Eliminar o vídeo. **Editar** - Editar o vídeo. **Info. de ficheiro** - Ver o Título, Tamanho, Data, Tipo, Duração, Estado da protecção e Detalhes de reencaminhamento.

### **Enviar um videoclip**

- **1** Seleccione um vídeo e toque  $em$  $\Box$ .
- **2** Toque em **Enviar** e seleccione **Mensagem**, **E-mail** , **Bluetooth**.
- **3** Se seleccionar **Mensagem** ou **E-mail**, a sua fotografia será anexada à mensagem e pode escrever e enviar a mensagem normalmente. Se seleccionar **Bluetooth**, irá ser-lhe pedido para ligar o Bluetooth e o seu telefone irá procurar um dispositivo para o qual enviar um vídeo.

### **Conteúdo Flash**

A pasta de conteúdo Flash contém todos os seus ficheiros SWF

74 LG GW520 | Manual do Utilizador predefinidos e transferidos.

### **Documentos**

No menu de Documentos, pode ver todos os seus ficheiros de documentos. A partir daqui, pode visualizar ficheiros Excel, Powerpoint, Word, texto e pdf.

### **Transferir um ficheiro para o seu telefone**

O modo mais fácil de transferir um ficheiro do seu computador para o seu telefone será por Bluetooth. Também pode utilizar o software LG PC Suite através do seu cabo de sincronização.

Para transferir utilizando o Bluetooth:

- **1** Certifique-se de que o seu telefone e o seu computador têm Bluetooth ligado e estão dentro do campo de visão um do outro.
- **2** Utilize o seu computador para enviar o ficheiro por Bluetooth.
- **3** Quando o ficheiro for enviado, tem que o aceitar no seu telefone tocando em **Sim**.

**4** O ficheiro deve aparecer na sua pasta **Documentos** ou **Outros** .

### **Ver um ficheiro**

- **1** Toque em **et** e de seguida ...
- **2** Toque em **e** depois **Documentos** .
- **3** Seleccione um documento.

### **Outros**

A pasta **Outros** utiliza-se para guardar outros ficheiros além de fotografias, sons, vídeos, jogos ou aplicações. Utiliza-se da mesma forma que a pasta **Documentos**. Poderá constatar que, quando transfere ficheiros do seu computador para o seu telefone, estes aparecem na pasta **Outros** e não na pasta **Documentos**.

Se isso acontecer, poderá movê-los.

Para mover um ficheiro de **Outros** para **Documentos:**

- 1 Toque em **88** e de seguida ...
- **2** Toque em **e** depois **Outros**.
- **3** Seleccione um ficheiro e toque  $em$   $\Box$ .
- **4** Toque em **Mover** e seleccione a pasta de destino da lista tocando no ícone de seta. O ecrã apresenta a mensagem **Movido** quando a transferência for concluída.

### **Jogar um jogo**

- **1** Toque em **:** e de seguida ...
- 2 Toque em **also**.
- **3** Abra a pasta **Jogos**, seleccione um jogo e toque no ícone para iniciá-lo.

### **Utilizar o menu de opções de jogos**

As opções que se seguem estão disponíveis nas pastas de Jogos e Aplicação:

**Info. de ficheiro** – Ver o Fornecedor, Versão, Tamanho e Domínio.

**Ordenar por** - Ordena os jogos e aplicações por **Data**, **Tamanho** ou **Nome** .

# MeusFich.

**Gestor de memória** - Ver o estado da memória de Memória do telefone e da Memória externa.

### **Utilizar Fun stuff**

Fun stuff contém jogos flash précarregados, que utilizam o sensor de movimento integrado.

### **Música**

O seu LG GW520 possui um leitor de música integrado, para que possa reproduzir todas as suas faixas favoritas. Para aceder ao leitor de música, toque em **e depois** e . A partir daqui, pode aceder a uma série de pastas:

**Reproduzido recentemente** - Ver todas as músicas reproduzidas recentemente.

**Todas as faixas** - Inclui todas as músicas existentes no seu telefone.

**Artistas** - Fazer uma pesquisa na sua colecção de música por artista. **Álbuns** - Fazer uma pesquisa na sua colecção de música por álbum.

**Géneros** - Fazer uma pesquisa na sua colecção de música por género.

**Listas de reprodução** - Contém todas as listas de reprodução criadas.

### **Reproduzir faixas aleatoriamente**

- Reproduzir a sua música por ordem aleatória.

### **Transferir música para o seu telefone**

A forma mais fácil de transferir música para o seu telefone é via Bluetooth ou através do seu cabo de sincronização.

Para transferir utilizando o Bluetooth:

- **1** Certifique-se de que ambos os dispositivos possuem o Bluetooth activado e estão próximos.
- **2** Seleccione o ficheiro de música no outro equipamento e escolhao para o enviar por Bluetooth.
- **3** Quando o ficheiro estiver pronto a ser enviado, toque em **Sim** para aceitá-lo.
- **4** O ficheiro deve ser apresentado em > **Todas as faixas** .

### **Reproduzir uma música**

- **1** Toque em **88** e depois em **22**
- **2** Toque em **e** e depois seleccione **A minha música** e **Todas as faixas** .
- **3** Seleccione a música que pretende reproduzir.
- **4** Toque em **n** para colocar a música em pausa.
- **5** Toque em **DI** para avançar para a música seguinte.
- **6** Toque em **KC** para retroceder para a música anterior.
- **7** Toque em **para** para voltar à lista de música.

### **Criar uma lista de reprodução**

Pode criar as suas próprias listas de reprodução, escolhendo uma selecção de canções na pasta **Todas as faixas** .

- **1** Toque em **::** e de seguida ...
- **2** Toque em  $\sqrt{2}$  e depois seleccione **A minha música** e **Listas de reprodução** .
- **3** Toque em **Adic. nova Lista de reprodução**, introduza o nome da lista de reprodução e toque em **Guardar** .
- **4** A pasta **Todas as faixas** mostra todas as músicas no seu telefone. Toque em todas as músicas que pretende incluir na sua lista de reprodução. É apresentado um visto no lado esquerdo dos nomes das faixas.
- **5** Toque em **Concluído** .

# MeusFich.

### **Editar uma lista de reprodução**

Ocasionalmente, pode pretender adicionar músicas novas ou eliminar músicas de uma lista de reprodução. Pode fazê-lo editando a lista de reprodução.

- **1** Toque em **e** e depois em ...
- **2** Toque em **F** e depois seleccione **A minha música** e **Listas de reprodução**.
- **3** Seleccione a lista de reprodução.
- **4** Toque em **e** e seleccione:

**Adicionar novas músicas -** Para adicionar mais músicas à lista de reprodução. Marque aquelas que deseja adicionar e toque em **Concluído**.

**Alterar ordem da lista -** Alterar a ordem de reprodução da lista de reprodução.

**Remover –** Remover uma música da lista de reprodução. Toque em **Sim** para confirmar.

**Estado da memória -** Ver o estado da memória de Memória do telefone e da Memória externa.

**Remover tudo** - Remover todas as faixas da lista de reprodução.

### **Eliminar uma lista de reprodução**

- **1** Toque em **H** e depois em  $\frac{22}{3}$
- **2** Toque em **e** e depois em Listas **de reprodução**.
- **3** Toque em **E** e depois em **Eliminar** ou **Eliminar tudo**  para eliminar todas as listas de reprodução.

## **Utilizar o rádio**

O seu LG GW520 está equipado com uma função de rádio FM, para que possa sintonizar as suas estações preferidas e ouvir em viagem.

**NOTA:** Deverá ligar os seus auscultadores para poder ouvir rádio. Ligue-os à tomada dos

auscultadores (é a mesma tomada à qual liga o seu carregador).

### **Procurar estações**

Pode sintonizar as estações de rádio no seu telefone pesquisando-as manual ou automaticamente. Serão, então, gravadas em números de estações específicos, para que não tenha que estar sempre a sintonizálas. Pode gravar até 50 estações no seu telefone. Deve primeiro introduzir o auricular no telefone, uma vez que funciona como antena.

### **Para sintonizar automaticamente:**

- **1** Toque em **8** e depois em  $\frac{32}{2}$
- **2** Toque em  $\leftarrow$  e depois em  $\leftarrow$  .
- **3** Toque em **Procura auto**. As estações serão automaticamente encontradas e associadas a um canal no seu telefone.

**NOTA:** Também pode sintonizar manualmente uma estação, utilizando

e **a** apresentados junto da frequência de rádio. Se premir  $\frac{1}{2}$  continuamente  $\left\{ \begin{array}{c} 1 \\ 2 \end{array} \right\}$  as estações serão automaticamente encontradas.

### **Repor os canais**

- **1** Toque em  $\mathbb{H}$  e de sequida  $\mathbb{H}$ .
- **2** Toque em **e** e de seguida **a**.
- **3** Seleccione **Repor** para reiniciar o canal actual ou seleccione **Repor todos** para reiniciar todos os canais.

Todos os canais voltam à frequência inicial de 87.5 Mhz.

### **Utilizar o Muvee studio**

- 1 Toque em **::** e de seguida ...
- **2** Toque em  $\overline{\mathbf{p}^2}$ .
- **3** Toque em **exa** para adicionar uma imagem. Seleccione as imagens que pretende incluir e, de seguida, seleccione Introduzir.
- **4** Toque no separador Estilo para escolher um estilo do Muvee.

# MeusFich.

- **5** Toque em Sons predefinidos para alterar o som.
- **6** Toque em **D** para ver o que criou.
- **7** Se quiser guardar o que criou, toque no ícone Guardar.

# Agenda

### **Adicionar um evento ao calendário**

- **1** No ecrã de espera, seleccione  $\mathbf{H}$  e de seguida prima  $\mathbf{R}$  e seleccione ... Seleccione **Calendário**.
- **2** Seleccione a data à qual pretende adicionar um evento.
- **3** Toque em **e** e, em seguida, **Adicionar evento**.

**SUGESTÃO!** Pode definir um feriado no seu calendário. Toque todos os dias das suas férias, um de cada vez, e, em seguida, toque em  $\Box$  e seleccione Definir férias

### **Adicionar um item à sua Lista de tarefas**

- **1** No ecrã de espera, seleccione  $\mathbf{H}$  e de seguida prima  $\mathbf{H}$  e seleccione ...
- **2** Seleccione **Tarefas** e toque em **Adicionar tarefa**.
- **3** Defina a data da tarefa, adicione notas e seleccione o nível de prioridade: **Alta**, **Média** ou **Baixa**.
- **4** Grave a sua tarefa seleccionando **Guardar**.

**SUGESTÃO!** Pode seleccionar um item para editá-lo, tocando no separador e introduzindo as alterações. Seleccione **Guardar** para confirmar as alterações.

### **Utilizar o localizador de data**

O Localizador de data é um utilitário prático que o ajuda a calcular qual será a data depois de decorrido um determinado número de dias. Isto ajuda-o manter um registo dos prazos.

- **1** No ecrã de espera, seleccione  $\mathbf{F}$  e de seguida prima  $\mathbf{F}$  e seleccione  $\frac{1}{30}$ .
- **2** Seleccione **Localizador de data**.
- **3** Defina a data pretendida no separador **De**.

# Agenda

- **4** Defina o número de dias no separador **Após**.
- **5** A **Data final** será apresentada abaixo.

### **Configurar o seu alarme**

- **1** No ecrã de espera, seleccione e de seguida prima seleccione **.**
- **2** Toque em **Adicionar alarme**.
- **3** Defina a hora em que pretende que o alarme desperte e toque em **Guardar**. Em seguida, o ecrã volta automaticamente para a lista de alarmes.
- **4** Seleccione o item na lista e escolha se pretende que o seu alarme seja repetido **Uma vez**, **Diariamente**, **Seg. a Sex.**, **Seg. a Sáb.**, **Sáb. a Dom.**, **Excepto férias** ou **Escolher dia da semana**. Os ícones indicam o dia da semana que seleccionou.
- **5** Seleccione **Tipo de alarme** para seleccionar o tipo de alarme que
- 82 LG GW520 | Manual do Utilizador pretende.
- **6** Toque em **Toque de alarme**. Pode escolher um som na lista MeusFich. Para ouvir os sons, toque em ( no lado direito do som.
- **7** Adicione uma nota correspondente ao alarme.
- **8** Por fim, pode definir o intervalo de repetição para 5, 10, 20 ou 30 minutos ou 1 hora, ou desligar o intervalo.
- **9** Depois de definir o alarme, toque em **Guardar**.

**NOTA:** Pode definir até 5 alarmes.

**SUGESTÃO!** Para defini-lo, toque no ícone ligado/desligado do lado direito do alarme.

### **Gravador de voz**

Utilize o seu Gravador de voz para gravar notas de voz ou outros ficheiros de áudio.

**1** Toque em **R** e de seguida ...

**2** Toque em **Gravador de voz** e, de seguida, e **Definições** e seleccione entre:

**Duração –** Definir a duração da gravação. Seleccione entre Sem limite, Tamanho da mensagem MMS ou 1 min.

**Qualidade** – Seleccionar a qualidade de som. Seleccione entre Muito boa, Boa ou Normal.

### **Memória em utilização** -

Escolha se pretende guardar as suas fotografias na Memória do telefone ou na Memória externa.

### **Gravar um som ou voz**

- **1** Toque em **e de** de seguida ...
- **2** Toque em Gravador de voz.
- **3** Toque em **para** começar a gravar.
- **4** Toque em **para terminar a** gravação.
- **5** Toque **para ouvir a sua** gravação.

### **Enviar a gravação de voz**

- **1** Ouando acabar de gravar, toque em  $\blacksquare$ .
- **2** Toque em **Enviar por** e seleccione entre **Mensagem**, **E-mail** ou **Bluetooth**. Se seleccionar **Mensagem** ou **Email**, irá adicionar a gravação à sua mensagem, e pode escrevêla e enviá-la normalmente. Se escolher Bluetooth, Bluetooth será activado automaticamente e irá procurar um dispositivo.

**NOTA:** Quando acabar de gravar, toque em  $\blacksquare$  e seleccione Enviar por, Ficheiro, Eliminar, Utilizar como (para utilizar a gravação como toque), Definições ou Ir para Sons.

### **Adicionar uma nota**

- **1** No ecrã de espera, seleccione  $\mathbf{H}$  e de seguida prima  $\mathbf{e}$  e seleccione
- **2** Toque em **Adicionar nota** .

# Agenda

- **3** Introduza a sua nota e toque em **Guardar**.
- **4** A sua nota irá aparecer no ecrã.

### **Utilizar a sua calculadora**

- **1** No ecrã de espera, seleccione  $\mathbf{e}$ , de seguida, toque em  $\mathbf{e}$  e seleccione ...
- **2** Seleccione **Calculadora**.
- **3** Toque nas teclas numéricas para introduzir números.
- **4** Para calcular operações simples, toque na função que pretende (+,  $-$ , x,  $\div$ ), seguida de  $=$ .
- **5** Para cálculos mais complexos, toque em **+** e seleccione sin, **cos**, **tan**, **log**, **ln**, **exp**, **deg** ou **rad** etc.

### **Converter uma unidade**

- **1** No ecrã de espera, seleccione  $\mathbf{R}$  e de seguida prima  $\mathbf{e}$  e seleccione<sup>.</sup>
- **2** Seleccione **Conversor**.
- **3** Seleccione se pretende converter **Moeda**, **Área**, **Peso**, **Comprimento**, **Temperatura**, **Volume** ou **Velocidade**.
- **4** De seguida, pode seleccionar a unidade e introduzir o valor a partir do qual pretende fazer a conversão seguido da unidade para a qual pretende converter.
- **5** O valor correspondente será apresentado no ecrã.

### **Utilizar o cronómetro**

- **1** No ecrã de espera, seleccione  $\mathbf{F}$  e de seguida prima  $\mathbf{e}$  e seleccione
- **2** Seleccione **Cronómetro**.
- **3** Toque em **Iniciar** para iniciar o cronómetro.
- **4** Toque em **Volta** se pretender registar a duração da volta.
- **5** Toque em **Parar** para fechar o cronómetro.
- **6** Toque em **Continuar** para continuar o cronómetro no

momento em que o parou ou toque em **Repor** para reiniciar a contagem.

## **STK**

Este menu pode ser diferente, dependendo do facto de ter ou não serviços de suporte STK no cartão SIM (por exemplo, Toolkit de aplicações SIM).

### **Adicionar uma cidade ao seu fuso horário**

- **1** No ecrã de espera, seleccione **B** e, de seguida, prima <sub>e</sub> e seleccione ...
- **2** Seleccione **Relógio mundial**
- **3** Toque em **a**, seguido de **Adicionar cidade**. Toque no ícone no canto superior esquerdo do ecrã e introduza o nome da cidade que deseja inserir no separador de procura. Em seguida, será apresentado no topo do ecrã.

# Sincronização com PC

Pode sincronizar o PC com o telefone para certificar-se de que todos os detalhes e datas importantes correspondem. Pode também criar uma cópia de segurança dos seus ficheiros para que possa ficar descansado.

### **Instalar o LG PC Suite no seu computador**

- **1** No ecrã de espera, prima **8**. seleccione  $\ddot{\Phi}$  e escolha  $\odot$ .
- **2** Navegue até **Modo de ligação USB** e seleccione **PC suite.**
- **3** Ligue o seu telefone ao seu PC.

### **Criar cópia de segurança e restaurar as informações no seu telefone**

- **1** Ligue o seu telefone ao seu PC.
- **2** Clique duas vezes no ícone **LG PC Suite** no seu ambiente de trabalho.
- **3** Clique no ícone **Cópia Segurança**, e seleccione **Cópia**

## **4** Assinale o conteúdo que

pretende incluir na cópia de segurança ou repor. Seleccione o local para onde pretende fazer a cópia de segurança das informações, ou a partir do qual pretende repor as informações. Clique **OK**.

**Segurança** ou **Repor**.

**5** A sua informação será restaurada ou guardada numa cópia de segurança.

### **Ver os ficheiros do seu telefone no seu PC**

- **1** Ligue o seu telefone ao seu PC.
- **2** Clique duas vezes no ícone **LG PC Suite** no seu ambiente de trabalho.
- **3** Clique no ícone **Conteúdo**.
- **4** Todos os seus documentos, conteúdo flash, imagens, sons e vídeos gravados no seu telefone serão apresentados no ecrã, na pasta Telefone LG.

86

**SUGESTÃO!** Ver o conteúdo do seu telefone no seu PC ajuda-o a organizar ficheiros, documentos e a eliminar o conteúdo de que já não necessita.

### **Sincronizar os seus contactos**

- **1** Ligue o seu telefone ao seu PC.
- **2** Clique duas vezes no ícone **LG PC Suite** no seu ambiente de trabalho.
- **3** Clique no ícone **Contactos** .
- **4** O seu PC irá importar e mostrar todos os contactos gravados no seu cartão SIM e no seu telefone.
- **5** Clique em **Ficheiro** e seleccione **Guardar**. De seguida pode seleccionar para onde pretende guardar os seus contactos.

**NOTA:** Para fazer cópias de segurança dos seus contactos gravados no cartão SIM, clique na pasta do cartão SIM do lado esquerdo do ecrã do seu PC. Seleccione Editar na parte

superior do ecrã, e, de seguida, Selec. tudo.

Clique com o botão direito do rato nos seus contactos e seleccione Copiar para contacto. Em seguida, clique na pasta Telefone que se encontra do lado esquerdo do seu ecrã, e serão apresentados todos os números.

### **Sincronizar as suas mensagens**

- **1** Ligue o seu telefone ao seu PC.
- **2** Clique duas vezes no ícone **LG PC Suite** no seu ambiente de trabalho.
- **3** Clique no ícone **Mensagens** .
- **4** Todas as mensagens do seu PC e do seu telefone serão apresentadas nas pastas, no seu ecrã.
- **5** Utilize a barra de ferramentas no topo do ecrã para editar e reorganizar as mensagens.

# Sincronização com PC

### **Utilizar o seu telefone como dispositivo de armazenamento de massa**

O telefone pode ser utilizado como dispositivo de armazenamento de massa.

- **1** Desligue o seu telefone do seu PC.
- **2** No ecrã de espera, seleccione e, em seguida, toque em  $\ddot{\bullet}$ .
- **3** Seleccione **e**, em seguida, **Modo de ligação USB**.
- **4** Toque em **Armazenamento de Massa**. Este modo será guardado.
- **5** Ligue o telefone ao seu PC. O seu telefone apresentará a mensagem: **Ligado**.
- **6** Todos os ficheiros do seu telefone serão gravados automaticamente no disco rígido do seu PC.

**NOTA:** O seu telefone deve ser desligado do seu PC para iniciar o armazenamento de massa.

### **Utilizar o seu telefone como dispositivo de sincronização de música**

O seu telefone pode ser utilizado como dispositivo de sincronização de música apenas para sincronizar ficheiros de música.

A sincronização de música pode ser feita utilizando o Windows Media Player 11 e é compatível com cartões de Memória do telefone e Memória externa.

- **1** Desligue o seu telefone do seu  $\mathsf{P}\mathsf{C}$
- **2** No ecrã de espera, seleccione e, em seguida, toque em ...
- **3** Seleccione **e**, em seguida, **Modo de ligação USB**.
- **4** Toque em **Sincronização de música**. Este modo será guardado.
- **5** Ligue o telefone ao seu PC. O seu telefone apresentará a mensagem: **Ligar como**

**Sincronização de música …** seguido de **Desligar cabo para parar a sincronização de música** .

### **Utilizar o seu telefone como modem**

O seu GW520 pode funcionar como modem para o seu PC, proporcionando-lhe acesso ao email e à internet, mesmo quando não tem a possibilidade de efectuar a ligação por cabo. Pode fazê-lo através de um cabo USB ou de Bluetooth.

### **Utilizar o cabo USB:**

- **1** Certifique-se de que possui o LG PC Suite instalado no seu PC.
- **2** Ligue o seu GW520 e o PC utilizando o cabo USB e execute o software LG PC Suite.
- **3** Clique em **Internet Kit** no PC.
- **4** Crie o perfil com acesso à Internet e guarde as definições.

**5** O perfil que criar será apresentado no ecrã do PC. Seleccione-o e clique em **Ligar**. O PC será ligado através do seu GW520.

### **Utilizar o Bluetooth:**

- **1** Certifique-se de que a opção Bluetooth está definida em **Ligado** e **Visível** tanto no seu PC como no GW520.
- **2** Faça o emparelhamento do PC e do seu GW520, de forma a que seja necessário um código para estabelecer a ligação.
- **3** Utilize o **Assistente de ligação** do seu LG PC Suite para criar uma ligação Bluetooth activa.
- **4** Clique em **Internet Kit** no PC.
- **5** Crie o perfil com acesso à Internet e guarde as definições.
- **6** O perfil que criar será apresentado no ecrã do PC. Seleccione-o e clique em **Ligar** . O PC será ligado através do seu GW520.

## Internet

### **Internet**

**Internet** proporciona-lhe um mundo fantástico e a cores de jogos, música, notícias, desporto, entretenimento e muito mais, directamente no seu telemóvel. Onde quer que esteja, tudo o que lhe interessa.

### **Aceder à web**

- **1** No ecrã de espera, seleccione  $\mathbf{e}$  e de seguida prima  $\mathbf{e}$  e seleccione **. .**
- **2** Para ir para a página inicial do browser, seleccione **Início**. Em alternativa, seleccione **Inserir endereço** e introduza o URL que pretende, seguido de **Ligar**.

**NOTA:** A ligação a este serviço e a transferência de conteúdos implica custos adicionais. Consulte as tarifas de dados junto do seu operador de rede.

### **Adicionar e aceder aos seus favoritos**

Para um acesso rápido e fácil aos seus websites favoritos, pode adicionar favoritos e guardar páginas web.

- **1** No ecrã de espera, seleccione  $\mathbf{H}$ , e de seguida toque em  $\mathbf{e}$  e seleccione ...
- **2** Seleccione **Favoritos**. Será apresentada uma lista dos seus Favoritos no ecrã.
- **3** Para adicionar um novo favorito, toque em **Adicionar favorito**. Introduza o nome do seu favorito, seguido do URL.
- **4** Toque em **Guardar**. O seu favorito será, então, apresentado na sua lista de favoritos.
- **5** Para aceder ao favorito, toque simplesmente no favorito e, em seguida, toque em Ligar. Será feita a ligação ao seu favorito.

### **Utilizar o leitor de RSS**

RSS (Really Simple Syndication) é uma família de formatos de entradas Web utilizados para publicar frequentemente conteúdos actualizados tais como entradas de blog, títulos de notícias ou podcasts (publicação online de ficheiros áudio). Um documento RSS, designado por entrada, entrada web, ou canal, contém um resumo do conteúdo ou o texto integral de um website relacionado. O RSS permite às pessoas manterem-se a par dos seus sites favoritos de forma automatizada e mais fácil do que ir verificá-los manualmente. O utilizador activa uma entrada introduzindo o link da entrada no leitor, ou clicando num ícone RSS do browser que inicia o processo de subscrição. O leitor verifica regularmente a existência, nas entradas subscritas pelo utilizador, de novos conteúdos, fazendo

ou download de quaisquer actualizações existentes.

### **Gravar uma página**

- **1** Aceda à página web que pretende, conforme descrito acima.
- **2** Toque em **e** e seleccione Guardar esta página.
- **3** Introduza o nome da página web, para que possa reconhecê-la facilmente.
- **4** Toque em **Guardar**.

**SUGESTÃO!** Este menu também lhe permite editar o título de páginas guardadas, proteger ou desproteger a nota do ecrã e eliminar as páginas guardadas.

### **Aceder a uma página gravada**

- **1** No ecrã de espera, seleccione  $\mathbf{e}$  e de seguida prima  $\mathbf{e}$  e seleccione ...
- **2** Seleccione **Páginas guardadas**.

## Internet

**3** Seleccione a página pretendida e esta será apresentada.

### **Ver o histórico do seu browser**

- **1** No ecrã de espera, seleccione  $\mathbf{H}$  e de seguida prima  $\mathbf{e}$  e seleccione ... Seleccione Histórico.
- **2** Será apresentada uma lista dos títulos de páginas web às quais acedeu recentemente. Para aceder a uma destas páginas, basta seleccioná-la.

### **Alterar as definições do seu browser web**

- **1** No ecrã de espera, seleccione  $\overline{E}$  e de seguida prima $\overline{E}$  e seleccione ... Seleccione Definições.
- **2** Pode optar por editar **Perfis, Definições de aspecto, Cache, Cookies, Segurança** ou repor todas as definições, seleccione **Repor configurações**.

# **Definições**

Esta pasta permite-lhe adaptar as suas definições e personalizar o seu GW520.

### **Personalizar os seus perfis**

Pode alterar rapidamente o seu perfil no ecrã de espera. Toque simplesmente na barra de resumo do estado na parte superior e toque na barra de perfil.

Pode personalizar cada definição de perfil através do menu de definições.

- **1** Prima  $\mathbf{F}$  e de seguida seleccione .
- **2** Toque em  $\odot$  e, de sequida, seleccione o perfil que pretende editar.
- **3** Poderá, então, alterar todas as definições de som e de alerta disponíveis na lista, incluindo as suas definições de **Toque** e **Volume**, **Alertas de mensagens** e muitas outras.

### **Alterar as definições do seu ecrã**

- **1** Toque em **H** e de sequida seleccione<sup>.</sup>
- **2** Toque em **e** e depois seleccione a partir de:

**Imagem de fundo -** Escolher o tema do seu ecrã de espera.

**Livesquare** - É possível alterar o Liveplace e o Livecon. Se definir Repor diariamente LIGADO, o seu livesquare será reposto todas as manhãs às 04h00.

**Menu superior -** Seleccionar o estilo do seu menu superior.

**Marcar** - Ajustar o tamanho do número e a cor.

**Tipo de letra** - Ajustar o tipo e tamanho de letra.

**Retroiluminação -** Seleccionar o período de tempo durante o qual a luz de fundo permanece ligada.

**NOTA:** Quanto maior for a duração da retroiluminação, mais energia da bateria consumirá

# **Definições**

e poderá ter de carregar o seu telefone mais frequentemente.

**Luminosidade** - Ajustar o brilho do ecrã.

### **Mensagem de saudação**

- Seleccionar activada ou desactivada na mensagem de saudação.

**Iniciar/Desligar** - Seleccionar o tema para o seu ecrã iniciar/ desligar.

### **Alterar as definições do seu telefone**

Desfrute da liberdade de adaptar o GW520 às suas preferências.

- **1** Toque em **H** e de sequida seleccione  $\ddot{\ddot{\otimes}}$ .
- **2** Toque em  $\ddot{a}$  e, de sequida, seleccione a lista abaixo.

**Data e hora** - Ajustar as suas definições de data e hora ou seleccionar a opção actualizar automaticamente a hora para quando viajar ou para actualizar a hora de Verão.

### **Poupança de energia** -

Seleccionar para configurar as predefinições de economia de energia como: **Desligado**, **Só nocturno** e **Sempre ligado**.

**Idiomas** - Alterar o idioma do ecrã do seu GW520.

**Bloquear tecl. auto** - Bloquear o teclado automaticamente, no ecrã inicial.

**Segurança** - Ajustar as suas definições de segurança, incluindo os códigos PIN e o bloqueio do telefone.

**Gestor de memória** - Pode utilizar o Gestor de memória para especificar a utilização de cada um dos tipos de memória e verificar o espaço disponível.

### **Memória comum do telefone**

- Ver a memória disponível no seu GW520 para Fotografias, Sons, Vídeo, conteúdo Flash, Flash, MMS, E-mail, aplicações Java e outros.

### **Memória reservada do telefone**

- Ver a memória disponível no seu telefone para SMS, Contactos, Calendário, lista de Tarefas, Notas, Alarme, histórico de chamadas, Favoritos e diversos itens.

**Memória SIM** - Ver a memória disponível no seu cartão SIM.

### **Memória externa** - Ver a memória disponível no seu cartão de memória externo (que poderá ter que adquirir em separado).

### **Definições de armazenamento primárias -** Seleccione se pretende gravar os itens na Memória do telefone ou na Memória externa.

**Repor configurações** - Repor todas as definições para as predefinições de fábrica.

**Informações** - Ver as informações técnicas do seu GW520.

## **Alterar as suas definições de toque**

No ecrã inicial, seleccione  $\mathbb{H}$  e depois 尊, seleccione ...

**Calibragem do ecrã táctil** - Pode ajustar a calibragem do seu teclado.

**Efeito ecrã táctil** - Pode alterar o efeito do teclado.

### **Alterar as suas definições de conectividade**

As suas definições de conectividade já foram configuradas pelo seu operador de rede, para que possa desfrutar do seu telefone desde o início. Para alterar quaisquer definições, utilize este menu.

Toque em **EH** e depois  $\ddot{w}$ . Seleccione<sup>o</sup>.

### **Definições de rede**

**Seleccionar rede** - Se definir para **Automático**, o GW520 procura automaticamente a rede e regista o telefone na rede.

# **Definições**

Opção recomendada para um melhor serviço e qualidade. **NOTA:** Sempre que o seu telefone perder a rede no modo manual, irá ser-lhe apresentada no ecrã de espera uma mensagem para seleccionar a rede disponível.

**Modo de rede** - Pode definir um tipo de rede a procurar quando procurar redes no menu Seleccionar rede.

**Listas de preferidos** - Se a procura de rede for efectuada automaticamente, poderá adicionar uma rede preferida para fazer a ligação. Estão disponíveis as seguintes opções:

**Perfis de Internet** - Este menu apresenta os Perfis de Internet. Permite-lhe criar novos, eliminar ou editar novos perfis, utilizando o menu Opções. No entanto, não pode eliminar ou editar as configurações predefinidas, dependendo do país em causa.

**Pontos de acesso** - O seu operador de rede já gravou estas informações. Pode adicionar novos pontos de acesso, utilizando este menu.

### **Lig. de pacote de dados** -

Seleccione quando pretende que o seu dispositivo esteja ligado à rede para pacote de dados.

**Modo de ligação USB** - Seleccione Serviço de dados e sincronize o seu GW520 utilizando o software LG PC Suite para copiar ficheiros do seu telefone.

Se utilizar a sincronização de música com o Windows Media Player, seleccione Sincronização de música neste menu. A Sincronização de música apenas se encontra disponível para conteúdos de música.

**Definições de streaming** - O seu operador de rede já gravou estas informações. Pode editá-las se pretender efectuar alterações.

**Definições Java** - Permite-lhe adicionar ou escolher um perfil e visualizar as informações de certificação.

### **Enviar e receber os seus ficheiros utilizando o Bluetooth**

O Bluetooth é uma forma fantástica de enviar e receber os seus ficheiros, uma vez que não é necessário utilizar fios, e a ligação é rápida e fácil. Também pode ligar auriculares Bluetooth para fazer e receber chamadas.

### **Para enviar um ficheiro:**

- **1** Abra o ficheiro que pretende enviar - normalmente, um ficheiro de fotografia, vídeo ou música.
- **2** Seleccione **Enviar**. Seleccione **Bluetooth**.
- **3** Se já fez o emparelhamento do dispositivo Bluetooth, o seu GW520 não irá procurar automaticamente outros

dispositivos Bluetooth. Caso contrário, o seu GW520 irá procurar outros dispositivos Bluetooth activados e dentro de alcance.

- **4** Seleccione o dispositivo para o qual pretende enviar o ficheiro, e toque em **OK**.
- **5** O seu ficheiro será enviado.

**SUGESTÃO!** Verifique a barra de progresso para se certificar de que o seu ficheiro foi enviado.

### **Para receber um ficheiro:**

- **1** Para receber ficheiros, o seu Bluetooth deve estar **Ligado** e **Visível**. Consulte Alterar as suas definições Bluetooth no lado direito para mais informações.
- **2** Será apresentada uma mensagem pedindo-lhe para aceitar o ficheiro do remetente. Toque em **Sim** para receber o ficheiro.
- **3** Poderá ver onde foi gravado o seu ficheiro, e pode optar por

# **Definições**

## **Ver** o ficheiro ou **Utilizar como**

**imagem de fundo**. Os ficheiros serão, normalmente, gravados na pasta correspondente, em MeusFich.

### **Alterar as suas definições Bluetooth:**

- **1** Toque em **H** e escolha
- **2** Seleccione  $*$  e depois toque em e seleccione **Definições**.

### **Fazer as suas alterações a:**

### **Visibilidade do meu dispositivo**

**-** Seleccionar entre **Visível**,

### **Oculto** ou **Visível durante 1 min.**

### **Nome do meu dispositivo**

- Introduza um nome para o seu  $GMS20$ 

### **Serviços suportados**

**-** Seleccionar de que forma pretende utilizar o Bluetooth, relativamente aos diferentes serviços.

### **Modo SIM remoto** - Ligado ou desligado.

**O meu endereço** - Mostrar o seu endereço Bluetooth.

### **Emparelhar com outro equipamento Bluetooth**

Emparelhando o seu GW520 e outro dispositivo, pode configurar uma ligação protegida por código. Isto torna o emparelhamento mais seguro.

- **1** Certifique-se de que o seu Bluetooth está **Ligado** e **Visível**. Pode alterar a sua visibilidade no menu **Definições**.
- **2** Toque em **Procurar**.
- **3** O seu GW520 irá procurar dispositivos. Quando a procura estiver concluída, irá ser apresentado **Tentar de novo** no ecrã.
- **4** Seleccione o dispositivo com o qual pretende fazer o emparelhamento e introduza o código; em seguida, toque em **OK**.

LG GW520 | Manual do Utilizador

- **5** O seu telefone irá, depois, fazer a ligação ao outro dispositivo, no qual deverá introduzir o mesmo código.
- **6** A sua ligação Bluetooth protegida por código está, agora, pronta.

### **Utilizar um auricular Bluetooth**

- **1** Certifique-se de que o seu Bluetooth está **Ligado** e **Visível** .
- **2** Siga as instruções fornecidas com o seu auricular para o colocar em modo de emparelhamento, e faça o emparelhamento dos seus dispositivos.
- **3** Toque em **Perguntar antes de ligar** ou **Ligar sempre** e toque em **Sim** para ligar agora. O seu GW520 irá passar automaticamente para o seu perfil de Auricular.

### **Actualização de software Programa de actualização de software do telemóvel LG**

Para obter mais informações acerca de como instalar e utilizar este programa, visite http://update. lgmobile.com.

Esta função permite-lhe actualizar o seu software para a versão mais recente, de forma rápida e conveniente, através da Internet, sem necessidade de visitar o nosso centro de assistência. Uma vez que o programa de actualização de software do telemóvel exige toda a atenção do utilizador durante o processo de actualização, certifique-se de que observa todas as instruções e notas apresentadas em cada etapa, antes de prosseguir. Note que a remoção do cabo de

comunicação de dados USB ou das baterias durante a actualização pode danificar gravemente o seu

# Definições

telemóvel. Uma vez que o fabricante não se responsabiliza por qualquer perda de dados durante o processo de actualização, recomendamos que faça previamente uma cópia de segurança de quaisquer informações importantes, para salvaguarda das mesmas.

## Acessórios

Estes acessórios são fornecidos com o GW520.

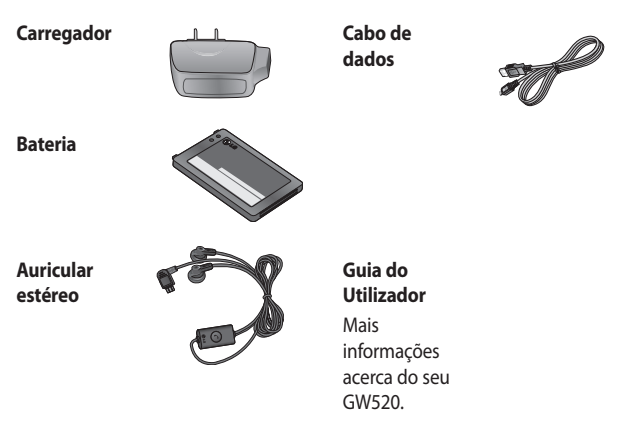

### **NOTA:**

- Utilize sempre acessórios originais LG.
- Caso não o faça, pode invalidar a garantia.
- Os acessórios poderão variar de região para região; contacte a nossa empresa ou o agente de serviços na sua região para mais informações.

O telefone sem fios descrito neste guia é de utilização aprovada para utilização em redes GSM 850, E-GSM 900, DCS 1800, PCS 1900 e W-CDMA.

Uma série de funções incluídas neste manual designa-se por Serviços de Rede. Trata-se de serviços especiais aos quais pode aceder através do seu fornecedor de serviços sem fios. Antes de poder usufruir de qualquer um destes Serviços de Rede, deverá subscrever os mesmos através do seu fornecedor de serviços e obter instruções relativamente à sua utilização pelo seu fornecedor de serviços.

# Serviço de rede Especificações técnicas

### **Geral**

Nome do produto: GW520 Sistema: GSM 850 / E-GSM 900 / DCS 1800 / PCS 1900 / W-CDMA

### **Temperatura ambiente**

Máx: +55°C (a descarregar), +45°C (a carregar)

 $Mín: -10°C$ 

### **Declaração de conformidade**

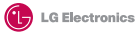

#### **Detalhes do Fornecedor**

Nome

LG Electronics Inc

Endereço

LG Electronics Inc. LG Twin Towers 20, Yeouido-dong, Yeongdeungpo-gu, Seoul, Korea 150-721

### **Detalhes do Produto**

### **Nome do Produto**

GSM 850 / E-GSM 900 / DCS 1800 / PCS 1900 / W-CDMA Terminal Equipment

**Nome do Modelo**

### GW520

**Nome da Marca**

LG

#### **Detalhes das Normas Aplicáveis**

R&TTE Directive 1999/5/EC

EN 301 489-01 V1.6.1, EN 301 489-07 v1.3.1, EN 301 489-17 v1.2.1, EN 301 489-24 V1.3.1 EN 301 511 V9.0.2 EN 301 908-1 V3.2.1 EN 301 908-2 V3.2.1 EN 50360:2001, EN62209-1:2006 EN 60950-1 : 2001 EN 300 328 V1.7.1

#### **Informações Suplementares**

A conformidade com as normas acima referidas foi verifi cada pela Entidade (BABT)

BABT, Balfour House, Churchfield Road, Walton-on-Thames, Surrey, KT12 2TD, United Kingdom Notified Body Identification Number : 0168

### **Declaração**

Eu, abaixo assinado, declaro sob nossa inteira responsabilidade que o produto acima referido e ao qual esta declaração diz respeito, se encontra em conformidade com as Normas e Directivas acima referidas.

European Standard Center LG Electronics Logistics and Services B.V. Veluwezoom 15, 1327 AE Almere, The Netherlands Tel : +31 - 36- 547 - 8940, Fax : +31 - 36- 547 - 8974 e-mail : jacob@lge.com

Nome Data de emissão

Seung Hyoun, Ji / Director 6. Mav. 2009

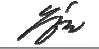

**CE0168** 

Assinatura do representante

# Resolução de problemas

Este capítulo apresenta uma lista de alguns problemas que poderá encontrar no decorrer da utilização do seu telefone. Alguns problemas exigem que contacte o seu operador, mas a maioria são fáceis de corrigir por si mesmo.

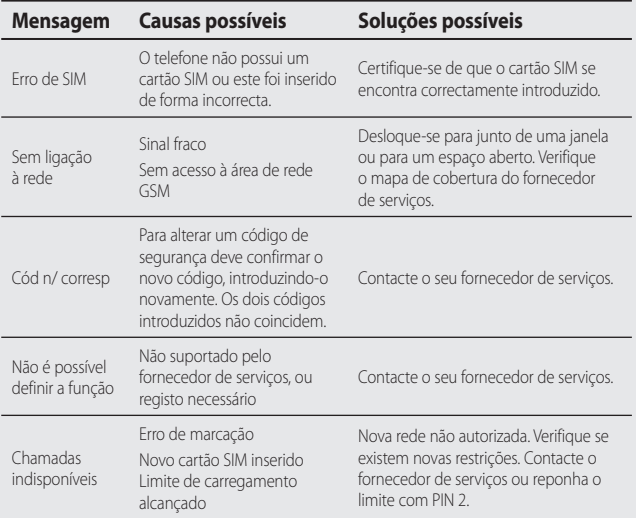

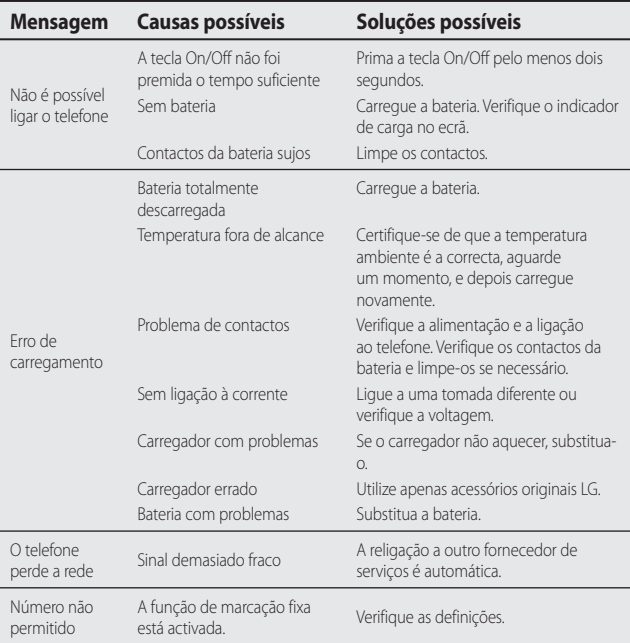
# **HOW TO USE QUICK REFERENCE GUIDE**

Cut out Quick Reference Guide bound to this manual along the cutout line and fold as illustrated below.

#### **How to cut**

Cut out Quick Reference Guide along the cutout line.

You can place a scale on the cutoff line and cut as illustrated below.

• Be careful not to cut yourself when using scissors.

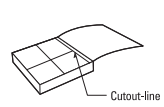

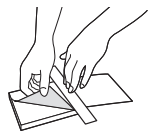

## Getting to know your phone

the phone's LCD and touch screen

functionality.

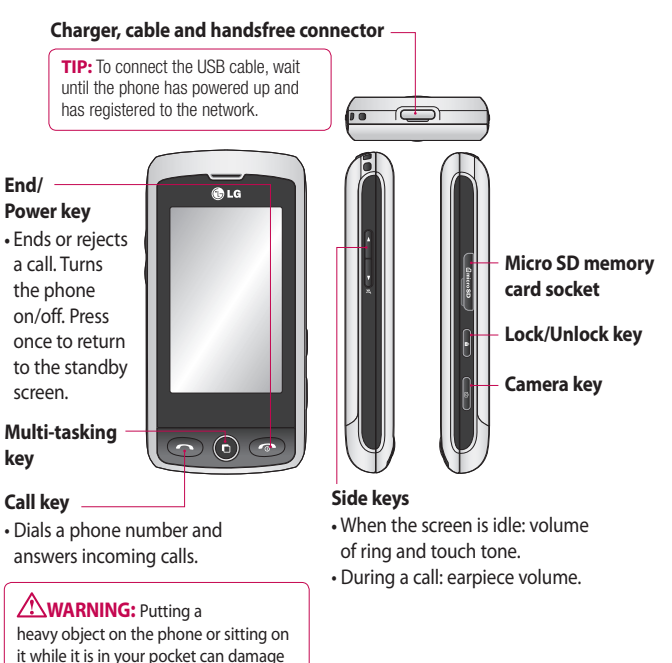

1

### Open view

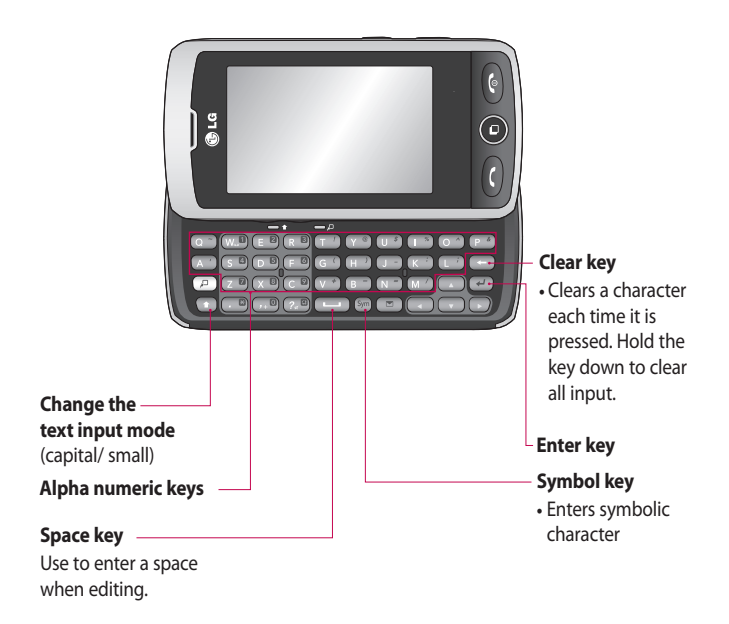

### Your standby screen

From here you can access all the menu options, make a quick call, view the status of your phone and much more.

### **Touch screen tips**

The standby screen is also a great place to get accustomed to the touch screen.

To select an item, touch the centre of the icon. Your GW520 will vibrate slightly when it recognises you have touched an option.

To scroll through lists, touch the last item visible and slide your finger up the screen. The list will move up to display more items.

- There is no need to press too hard; the touchscreen is sensitive enough to pick up on a light, firm touch.
- Use the tip of your finger to touch the option you require. Be careful not to touch any other options around it.
- When the screen back light is off. press the Unlock/Lock key on the right hand side to bring back the home screen.
- Don't cover the phone with a case or cover. The touchscreen won't work if any material is covering it.
- There are two types of idle screen. Flick left or right to change your idle screen type on the standby screen.
- **1 Widget idle** When you touch  $\circledR$ , the mobile widget panel appears. You can drag icons displayed on the widget panel to the main screen.
- **2 Livesquare -** On the Livesquare screen, making a call, sending a message and saving a number is easy using the number allocated to an avatar To use the call, message or Contacts function, select an avatar and choose the Quick key icon you want to use.

## **Entering text**

There are three ways to enter text: T9 text mode/ Normal text mode/ Qwerty keypad.

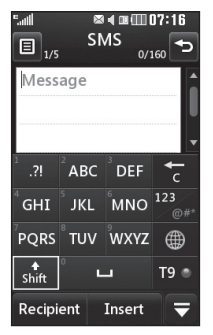

T9 <sup>o</sup> Touch to turn T9 predictive text on or off.

 You can choose the writing language.

 Tap to change between the number, symbol and text keypad.

Use  $\triangle$  to scroll through the different keyboards in each text entry mode (e.g., capital or lower case letters) when the screen is in Landscape mode.

To enter a space touch  $\Box$ .

To delete a character or remove the sentence, touch clear **17.** 

**TIP!** Simply touch each letter to write your message and press:

 $\triangle$  to switch to upper case

 $\Box$  to add a space

#### **T9 predictive**

In T9 mode, you will see to a.

T9 uses a built-in dictionary to recognise your words based on the key sequences you touch. Simply touch the number key associated with the letter you want to enter, and the dictionary will predict the word you want to use.

For example, press 8, 3, 5, 3, 7, 4, 6, 6, 3 to write 'telephone'.

If the word you want doesn't appear, touch **Spell**. If you touch **Spell** you can then enter the word

 $\overline{A}$ 

### Entering text

using Abc manual mode and your word or name will be added to the dictionary.

#### **Abc manual**

In Abc mode, you will see ... In Abc mode you must touch the key repeatedly to enter a letter if T9 mode is switched off. For example, to write 'hello', touch 4 twice, 3 twice, 5 three times, 5 three more times, then 6 three times.

#### **Qwerty keypad**

#### **Entering text**

You can enter alphanumeric characters using the phone's keypad. For example, storing names in Contacts, writing a message and creating scheduling events in the calendar all require you to enter text. The following text input methods are available on the phone: ABC manual mode and 123 mode.

**TIP!** Some fields may allow only one text input mode (e.g. telephone number in contacts fields).

To enter a symbol in the text entry field, press the  $\mathbb{S}^m$  key and select a symbol, then select **OK** .

Scroll using the navigation keys to show more symbol options.

Separate each word with a space by pressing **in the set of the set of the set of the set of the set of the set of the set of the set of the set of the set of the set of the set of the set of the set of the set of the set of the set of the set of the set of** 

To delete a character, press the key.

#### **Text input mode using the keypad**

When you are required to enter text, for example when writing a message, the keypad will default to ABC mode. If you are entering a number, for example when making a call, the keypad number keys will default to numbers.

In ABC mode, you can enter numbers by first pressing  $\sqrt{p}$  and then the number you require.

### Music

#### **Music**

Your LG GW520 has a built-in music player so you can play all your favourite tracks. To access the music player, touch  $\mathbf{H}$  then  $\mathbf{H}$  then  $\mathbf{H}$ . From here, you can access a number of folders:

**Recently played** - View all of the songs you have played recently.

**All tracks** - Contains all the songs you have on your phone.

**Artists** - Browse your music collection by artist.

**Albums** - Browse your music collection by album.

**Genres** - Browse your music collection by genre.

**Playlists** - Contains all playlists you have created.

**Shuffle tracks** - Play your tracks in a random order.

#### **Playing a song**

- **1** Touch  $\mathbf{E}$ , then  $\mathbf{E}$ .
- **2** Touch  $\sqrt{2}$ , then **All tracks**.
- **3** Select the song you want to play.
- **4** Touch **the song.**
- **5** Touch **12** to skip to the next song.
- **6** Touch **kl** to go back to the previous song.
- **7** Touch  $\bigcirc$  to return to the music list.

6

### Camera

### **Taking a quick photo**

- **1** Press and hold down the **C** key on the right side of the phone.
- **2** The viewfinder will appear on screen.
- **3** Holding the phone horizontally, point the lens towards the subject of the photo.
- **4** Position the phone so you can see the subject of your photo in the preview screen.
- **5** When the camera has focused on your subject, either press the **C** on the side of the phone firmly or press the red box on the lower right of the screen to take the photo. The sending options then appear on the screen.

#### **Getting to know the viewfinder**

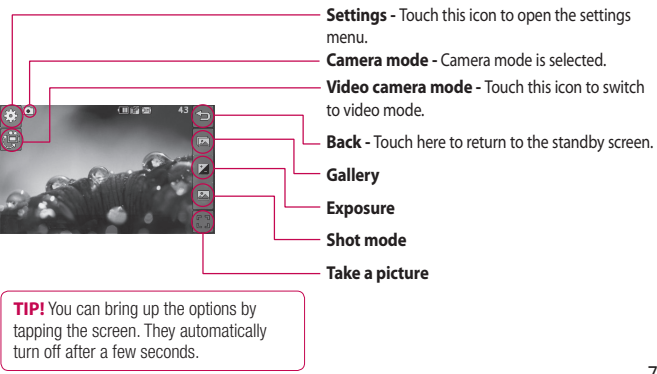

## Video

### **Making a quick video**

- **1** Press and hold down the camera key on the right-hand side of the phone.
- **2** In Camera preview mode, touch the Video camera icon  $\mathbb{R}^{\mathfrak{S}_1}$  in the view finder to switch to video mode. The video camera's viewfinder will appear on the screen.
- **3** Holding the phone horizontally, point the lens towards the subject of the video.
- **4** Press the camera key once to start recording. Or press the red dot  $\bigcirc$  at the bottom right of the screen.
- **5 Rec** will appear in the top right corner of the viewfinder and a timer in the botttom right corner showing the length of your video.
- **6** To pause the video, touch  $\Box$  and resume recording by selecting  $\Box$ .
- **7** Touch  $\Box$  on the screen or press the capture button a second time to stop recording.

### **Getting to know the viewfinder Settings - Touch this icon to open the settings menu.**

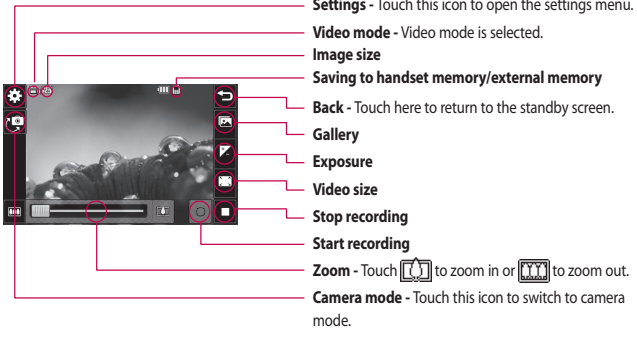

LG GW520 | Defining Features

## FM Radio

### **Using the radio**

Your LG GW520 has an FM radio feature so you can tune into your favourite stations and listen on the move

**NOTE:** You will need to attach your headphones to listen to the radio. Insert them into the headphone socket (this is the same socket that you plug your charger into).

### **Searching for stations**

You can tune your phone to radio stations by searching for them manually or automatically. They will then be saved to specific station numbers, so you don't have to keep re-tuning. You can save up to 50 stations in your phone. You must first attach the headset to the phone as this acts as the aerial.

#### **To auto tune:**

- **1** Touch  $\mathbf{ii}$ , then  $\mathbf{iii}$ .
- **2** Touch  $\overline{\bullet}$ , then  $\overline{\bullet}$ .
- **3** Touch **Auto** scan. Then the stations will be automatically found and allocated to a channel on your phone.

**NOTE:** You can also manually tune into a station by using

and  $\blacktriangleright$  displayed next to the radio frequency. If you press and  $hold$  and , the stations will be found automatically.

### Muvee studio

#### **Using Muvee studio**

- **1** Touch  $H$  then  $\mathbb{Z}$ .
- 2 Touch 222
- **3** Touch **that** to add an image. Touch the images you want to include. The checkboxes in the images will be checked. Then select **Insert**.
- **4** Touch the style tab to choose a Muvee style. You can choose between **Classic Sepia**, **Forever Yours** etc.
- **5** Touch **Default sound** to change the sound.
- **6** Touch  $\Theta$  to see what you've created.
- **7** You can save it while it is playing by touching the save icon.

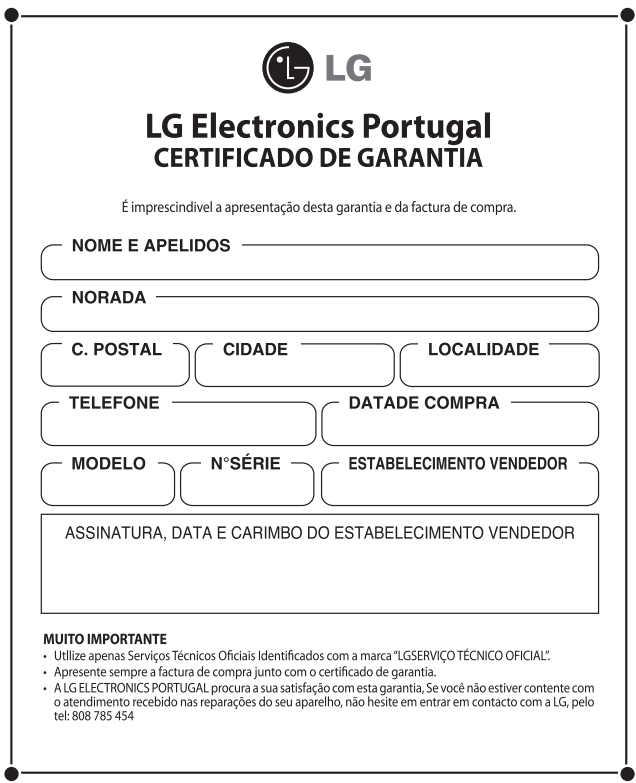

#### **CERTIFICADO DE GARANTIA**

#### REOUISITOS PARA A VALIDADE DA GARANTIA

- 1. Para poder beneficiar da garantia, é IMPRESCINDÍVEL a apresentação do certificado de Garantia e da factura de compra.
	- a superiodo pré-venda (loja), esta deverá conter o número de garantia, modelo do aparelho e número de série. do mesmo
	- 1.2. No período de garantia (cliente), deverá estar preenchida em todos os seus pontos, e será REOUISITO IMPRE-SCINDÍVEL anexar a factura de compra.
- 2. Para que a garantia seja válida, é IMPRESCINDÍVEL que o cliente ou a loja preencham, no momento de efectuar a aquisição, todos os campos indicados na mesma.
- 3. Os benefícios da garantia só serão válidos se os Serviços Técnicos Oficiais que a LG ELECTRONICS PORTUGAL tem estabelecidos na sua Rede de Assistência Técnica forem utilizados.
- 4. O aparelho deve ser utilizado seguindo as instruções que são especificadas no seu manual

#### **COBERTURA DA GARANTIA**

- · A garantia é aplicada aos modelos de Telefones GSM.
- · O período de garantia é o seguinte:
	- Terminais e Aressórios 2 Anos
	- Raterias 1 Ano
	- $-D. 0. A. 30$  Dias.
- A aplicação da garantia começa a partir da data de aquisição (data da factura).

#### **EXCLUSÕES DA GARANTIA**

- · Falta de cumprimento de qualquer um dos requisitos do ponto anterior.
- . Qualquer componente ou acessório interior ou exterior do aparelho, que pão esteja especificado e incluído neste certificado de garantia.
- · A colocação em funcionamento e demonstrações de funcionamento ao utente.
- · Se a avaria for produzida por incêndio, inundação, agentes meteorológicos, pancadas, achatamento ou aplicação de voltagem ou energía inadequada.
- . Os danos pelo tratamento inadeguado, incluindo os de transportes, deverão ser reclamados na presença do pessoal da Companhia de Transportes, razão pela qual convém inspeccionar os pacotes antes de dar a conformidade às quias de entrega correspondentes.
- · As avarias ocorridas por danos físicos, tais como carcacas, plásticos, pinturas, esmaltes, vidros, embelezadores e similares
- · Os produtos devido ao mal uso, quando as instruções de funcionamento e manuseamento que vão com cada aparelho não forem observadas.
- · Pela utilização de acessórios inadeguados no aparelho.
- · Os aparelhos que não tenham identificado o número de fábrica ou que este tenha sido alterado ou apagado.
- · Ouando o número de série do aparelho não coincidir com o número constante do certificado de garantia.
- . Se o aparelho for reparado ou manipulado por pessoal pão autorizado pela LG ELECTRONICS PORTUGAL
- As avarias ocorridas por causa do uso normal do aparelho, tais como desgaste de cabecas de vídeo, limpezas, etc.
- · Os trabalhos de manutenção próprios de cada aparelho.
- · Quando a avaria ocorrer por causa de um componente ou acessório interno ou externo ao aparelho não incluído ou especificado neste certificado de garantia.

#### **NOTA IMPORTANTE**

- · Durante o tempo que durar a reparação, não serão pagos danos e prejuízos pelo tempo em que o aparelho estiver fora de servico.
- · A LG ELECTRONICS PORTUGAL não é responsável pelos danos que um aparelho possa causar a elementos externos.